# FUJITSU Display P24W-7 LED

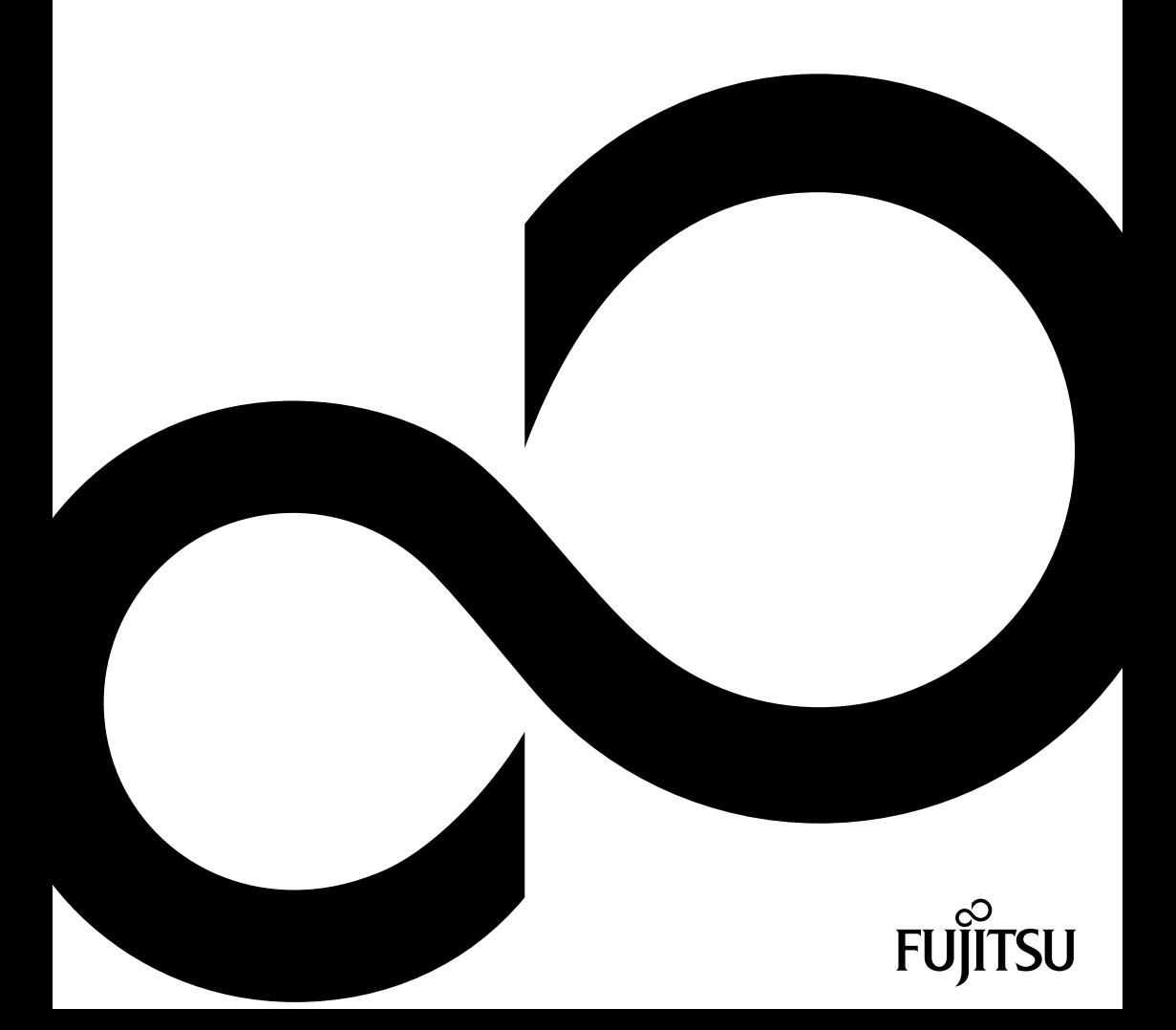

### Wir gratulieren Ihnen zum Kauf eines innovativen Produkts von Fujitsu.

Aktuelle Informationen zu unseren Produkten, Tipps, Updates usw. finden Sie im Internet: ["http://www.fujitsu.com/fts/"](http://www.fujitsu.com/fts/)

Treiber-Updates finden Sie unter: ["http://support.ts.fujitsu.com/download"](http://support.ts.fujitsu.com/download)

Wenn Sie technische Fragen haben sollten, wenden Sie sich bitte an:

- unsere Hotline/Service Desk (siehe Service-Desk-Liste oder im Internet: ["http://support.ts.fujitsu.com/contact/servicedesk"](http://support.ts.fujitsu.com/contact/servicedesk))
- Ihren zuständigen Vertriebspartner
- Ihre Verkaufsstelle

Viel Freude mit Ihrem neuen Fujitsu-System!

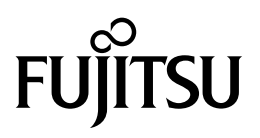

#### **Herausgegeben von / Kontaktadresse in der EU**

Fujitsu Technology Solutions GmbH

Mies-van-der-Rohe-Straße 8

80807 München, Germany

["http://www.fujitsu.com/fts/"](http://www.fujitsu.com/fts/)

#### **Copyright**

© Fujitsu Technology Solutions GmbH 2014. Alle Rechte vorbehalten.

#### **Ausgabedatum** 03/2014

Bestell-Nr.: A26361-K1498-Z320-1-19, Ausgabe 1

# **FUJITSU Display P24W-7 LED**

Betriebsanleitung

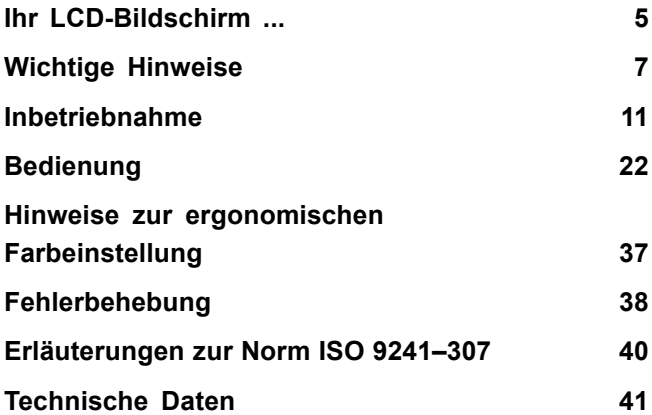

#### **Bemerkung**

Hinweise zur Produktbeschreibung entsprechen den Designvorgaben von Fujitsu und werden zu Vergleichszwecken zur Verfügung gestellt. Die tatsächlichen Ergebnisse können aufgrund mehrerer Faktoren abweichen. Änderungen an technischen Daten ohne Ankündigung vorbehalten. Fujitsu weist jegliche Verantwortung bezüglich technischer oder redaktioneller Fehler bzw. Auslassungen von sich.

#### **Warenzeichen**

Fujitsu und das Fujitsu-Logo sind eingetragene Warenzeichen von Fujitsu Limited oder seiner Tochtergesellschaften in den Vereinigten Staaten und anderen Ländern.

Microsoft und Windows sind Warenzeichen bzw. eingetragene Warenzeichen der Microsoft Corporation in den Vereinigten Staaten und/oder anderen Ländern.

VESA, DDC und DPMS sind eingetragene Warenzeichen der Video Electronics Standards Association.

Alle anderen hier genannten Warenzeichen sind Eigentum ihrer jeweiligen Besitzer.

#### **Copyright**

Ohne vorherige schriftliche Genehmigung von Fujitsu darf kein Teil dieser Veröffentlichung kopiert, reproduziert oder übersetzt werden.

Ohne schriftliche Genehmigung von Fujitsu darf kein Teil dieser Veröffentlichung auf irgendeine elektronische Art und Weise gespeichert oder übertragen werden.

# **Inhalt**

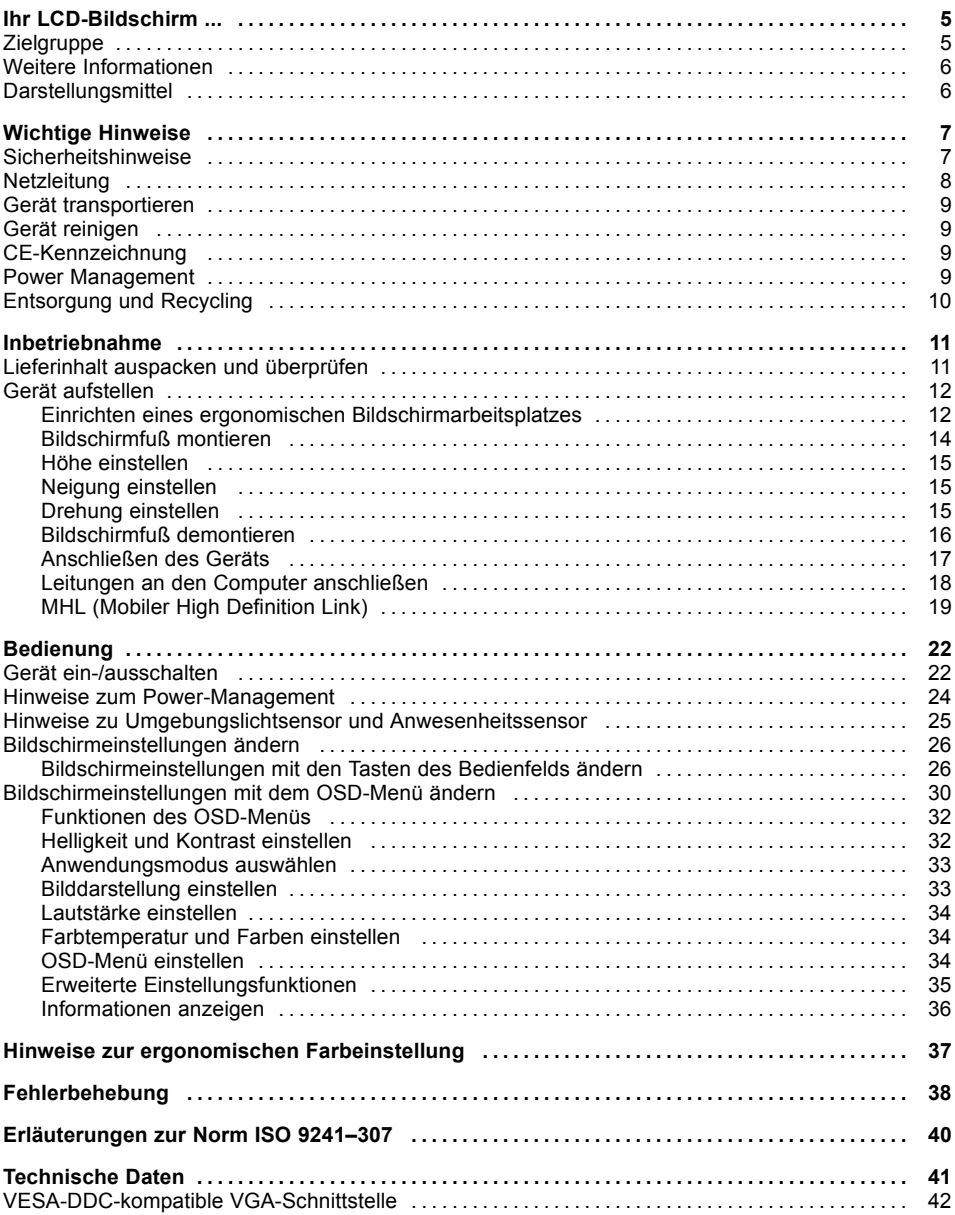

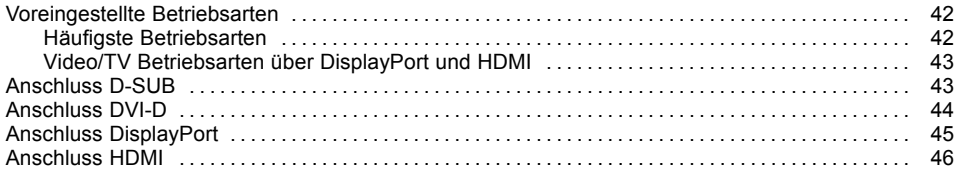

# <span id="page-8-0"></span>**Ihr LCD-Bildschirm ...**

verfügt über zahlreiche nützliche Eigenschaften und Funktionen, z. B.:

- TFT-Display (Thin Film Transistor, Aktiv-Matrix)
- geringer Platzbedarf wegen geringer Gehäusetiefe
- optimale ergonomische Eigenschaften (absolute Verzerrungsfreiheit, exzellente Schärfe und Farbreinheit bis in die Ecken)
- hohe Helligkeit und guter Kontrast
- maximale Auflösung von 1920 x 1200
- Darstellung von bis zu 16,7 Mio. Farben (in Verbindung mit einer entsprechenden Grafikkarte)
- automatische Abtastung der Horizontalfrequenzen von 30 bis 82 kHz und der Bildwiederholfrequenzen (Vertikalfrequenzen) von 48 bis 76 Hz (absolut flimmerfrei)
- digitale Bildschirmsteuerung mit Mikroprozessor für die Speicherung von 32 verschiedenen Darstellungsmodi
- Farbeinstellung zur Anpassung der Bildschirmdarstellung an Druckwiedergabe und individuelle Sehgewohnheiten
- komfortable Bedienung über integriertes OSD-Menü (On-Screen-Display)
- VESA-DDC-Kompatibilität
- VESA-FPMPMI-Kompatibilität (Flat Panel Monitor Physical Mounting Interface) Montagevorrichtung für Schwenkarm und vergleichbares Zubehör
- Plug&Play-Fähigkeit
- Digitale Video Eingänge (DVI, HDMI und DisplayPort) mit HDCP
- Power-Management zur Reduzierung der Leistungsaufnahme bei Inaktivität des Computers
- Einhaltung der Empfehlungen nach TCO 6.0
- Der Bildschirm erfüllt alle Anforderungen an das GS-Zeichen.

In dieser Betriebsanleitung finden Sie wichtige Informationen, die Sie für die Inbetriebnahme und Bedienung Ihres LCD-Bildschirms benötigen.

Für die Ansteuerung des LCD-Bildschirms ist eine Grafikkarte (Bildschirm-Controller) mit VGA-Schnittstelle oder eine digitale Grafikkarte mit DVI-Schnittstelle bzw. eine Videosignalquelle mit DisplayPort-Schnittstelle erforderlich. Der Bildschirm verarbeitet die Daten, die ihm von der Grafikkarte geliefert werden. Für die Einstellung der Modi (Auflösung und Bildwiederholfrequenz) ist die Grafikkarte oder die zugehörige Treiber-Software zuständig.

Wenn Sie den Bildschirm das erste Mal in Betrieb nehmen, sollten Sie die Bildschirmanzeige optimal an die verwendete Grafikkarte anpassen und Ihren Bedürfnissen entsprechend einstellen (siehe Kapitel ["Bildschirmeinstellungen](#page-29-0) ändern", Seite [26\)](#page-29-0).

### **Zielgruppe**

Um die beschriebenen Arbeiten auszuführen, müssen Sie kein "Fachmann" sein. Beachten Sie aber unbedingt die Sicherheitshinweise in der Betriebsanleitung des Computers und in diesem Handbuch.

Bei Problemen wenden Sie sich bitte an Ihre Verkaufsstelle oder unseren Service Desk.

### <span id="page-9-0"></span>**Weitere Informationen**

Wie Sie Auflösungen und Bildwiederholfrequenzen einstellen, entnehmen Sie den Dokumentationen Ihrer Grafikkarte und der dazugehörigen Treiber-Software.

Aus ergonomischen Gründen empfehlen wir eine Bildschirmauflösung von 1920 x 1200 Punkten.

Technologiebedingt (Aktiv-Matrix) bietet ein LCD-Bildschirm auch bei einer Bildwiederholfrequenz von 60 Hz ein absolut flimmerfreies Bild.

### **Darstellungsmittel**

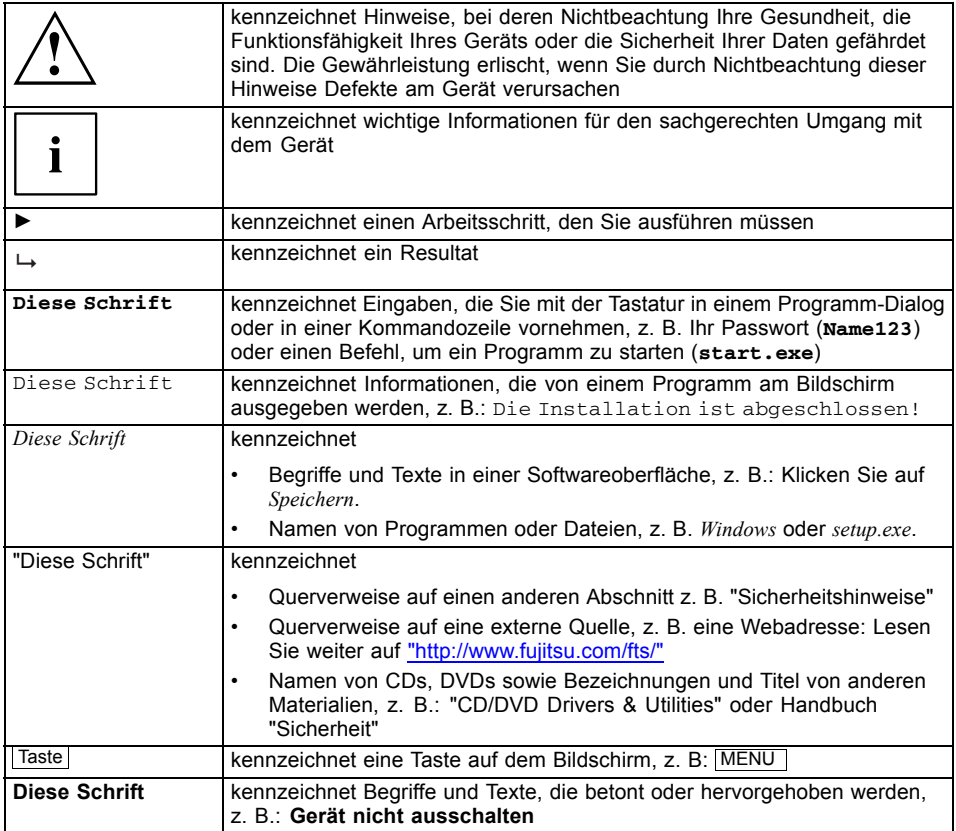

# <span id="page-10-0"></span>**Wichtige Hinweise**

In diesem Kapitel finden Sie unter anderem Sicherheitshinweise, die Sie beim Umgang mit Ihrem Gerät unbedingt beachten müssen.

### **Sicherheitshinweise**

Dieses Gerät entspricht den einschlägigen Sicherheitsbestimmungen für Einrichtungen der Informationstechnik, einschließlich elektrischer Büromaschinen für den Einsatz in Büroumgebung. Falls Sie Fragen haben, ob Sie das Gerät in der vorgesehenen Umgebung aufstellen können, wenden Sie sich an Ihre Verkaufsstelle oder an unseren Service Desk.

- Die Display-Oberfläche des Geräts ist druck- und kratzempfindlich. Behandeln Sie deshalb die Display-Oberfläche vorsichtig, um bleibende Schäden (Kratzer) zu vermeiden.
- Wenn das Gerät aus kalter Umgebung in den Betriebsraum gebracht wird, kann Betauung auftreten. Warten Sie, bis das Gerät temperaturangeglichen und absolut trocken ist, bevor Sie es in Betrieb nehmen.
- Beachten Sie beim Aufstellen und beim Betrieb des Geräts die Hinweise für die Umgebungsbedingungen im Kapitel ["Technische](#page-44-0) Daten", Seite [41](#page-44-0) und das Kapitel "Einrichten eines ergonomischen [Bildschirmarbeitsplatzes",](#page-15-0) Seite [12](#page-15-0).
- Halten Sie Zuluft- und Abluftöffnungen des Geräts frei, um eine ausreichende Belüftung zu gewährleisten.
- Das Gerät stellt sich automatisch auf eine Netzspannung im Bereich von 100 V bis 240 V ein. Stellen Sie sicher, dass die örtliche Netzspannung diesen Bereich weder unter- noch überschreitet.
- Stellen Sie sicher, dass die Steckdose am Gerät und die Schutzkontakt-Steckdose der Hausinstallation frei zugänglich sind.
- Die Ein-/Aus-Taste trennt den Monitor nicht von der Netzspannung. Zur vollständigen Trennung von der Netzspannung müssen Sie den Netzstecker ziehen.
- Das Gerät ist mit einer sicherheitsgeprüften Netzleitung ausgestattet.
- Verwenden Sie nur die mitgelieferte Netzleitung.
- Verlegen Sie die Leitungen so, dass sie keine Gefahrenquelle (Stolpergefahr) bilden und nicht beschädigt werden. Beachten Sie beim Anschließen des Geräts die entsprechenden Hinweise im Kapitel ["Anschließen](#page-20-0) des Geräts", Seite [17](#page-20-0).
- Während eines Gewitters dürfen Sie Datenübertragungsleitungen weder anschließen noch lösen.
- Achten Sie darauf, dass keine Gegenstände (z. B. Schmuckkettchen, Büroklammern etc.) oder Flüssigkeiten in das Innere des Geräts gelangen (Gefahr von elektrischem Schlag, Kurzschluss).
- Das Gerät ist nicht wasserfest! Tauchen Sie das Gerät nie ins Wasser und schützen Sie es vor Spritzwasser (Regen, Meerwasser).
- In Notfällen (z. B. bei Beschädigung von Gehäuse, Bedienelementen oder Netzleitung, bei Eindringen von Flüssigkeiten oder Fremdkörpern) schalten Sie das Gerät sofort aus, lösen Sie den Netzstecker und verständigen Sie Ihre Verkaufsstelle oder unseren Service Desk.
- Reparaturen am Gerät dürfen nur von autorisiertem Fachpersonal durchgeführt werden. Durch unbefugtes Öffnen und unsachgemäße Reparaturen können erhebliche Gefahren für den Benutzer entstehen (elektrischer Schlag, Brandgefahr).
- <span id="page-11-0"></span>• Stellen Sie nur die Bildschirmauflösungen und Bildwiederholfrequenzen ein, die im Kapitel ["Technische](#page-44-0) Daten", Seite [41](#page-44-0) angegeben sind. Wenn Sie andere Werte einstellen, kann das Gerät beschädigt werden. Wenden Sie sich im Zweifelsfall an Ihre Verkaufsstelle oder an unseren Service Desk.
- Setzen Sie einen Bildschirmschoner mit bewegten Bildern ein und aktivieren Sie das Power-Management für Ihren Bildschirm, um ein "Einbrennen" von Standbildern zu vermeiden.
- Wenn Sie das Gerät mit Schwenkarm oder einem vergleichbarem Zubehör betreiben, darf es nicht um 180° gedreht werden.
- Das Gerät darf nur im Breitformat (0° Landscape-Modus) und im Hochformat (90° Portrait-Modus) betrieben werden. Die Tasten befinden sich im Breitformat (0° Landscape-Modus) unten in der Mitte und im Hochformat (90° Portrait-Modus) auf der linken Seite des Bildschirms.
- Heben Sie dieses Handbuch zusammen mit dem Gerät auf. Wenn Sie das Gerät an Dritte weitergeben, geben Sie auch dieses Handbuch weiter.
- Wir empfehlen Ihnen, das Gerät auf eine rutschfeste und unempfindliche Unterlage zu stellen. Bei der Vielfalt der bei Möbeln verwendeten Beschichtungen und Lacke ist es nicht auszuschließen, dass die Gerätefüße Schäden auf der Stellfläche verursachen.
- Vermeiden Sie hohe Lautstärken über einen längeren Zeitraum, um eine Schädigung Ihres Gehörs zu vermeiden.
- Warnung vor übermäßigem Schalldruck aus Kopfhörern: Übermäßiger Schalldruck aus Kopfhörern kann zu einem Verlust der Hörfähigkeit führen. Die Einstellung des Equalizers auf den Maximalwert führt zu einer Erhöhung der Kopfhörerausgangsspannung und damit zu einer Erhöhung des Schalldrucks.

### **Netzleitung**

Verwenden Sie nur die mitgelieferte Netzleitung.

Wenn es notwendig ist, die ursprünglich mitgelieferte Leitung zu ersetzen, sind die folgenden Richtlinien unbedingt zu beachten.

- Stecker und Buchse der Netzleitung müssen den Vorschriften von IEC60320/CEE-22 entsprechen.
- Die Leitung muss den VDE- bzw. HAR-Bestimmungen entsprechen. Das VDEbzw. HAR-Zeichen ist auf der Kabelaußenhülle zu finden.
- Für Geräte, die auf Schreibtischen, Tischen etc. aufgestellt werden, ist die Verwendung von Netzleitungsausführungen SVT bzw. SJT zulässig. Bei Aufstellung auf dem Fußboden sind ausschließlich SJT-Netzleitungen zulässig.
- Bei der Auswahl der Leitung ist der für das Gerät erforderliche Nennstrom zu beachten.
- Falls notwendig, ersetzen Sie die ursprünglich mitgelieferte Netzleitung durch eine landesübliche 3-polige Netzleitung mit Schutzkontakt.

### <span id="page-12-0"></span>**Gerät transportieren**

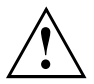

Transportieren Sie alle Geräte einzeln und nur in ihrer Originalverpackung oder in einer anderen geeigneten Verpackung, die Schutz gegen Stoß und Schlag gewährt.

Packen Sie die Geräte erst am Aufstellungsort aus.

Wenn das Gerät aus kalter Umgebung in den Betriebsraum gebracht wird, kann sich Kondenswasser bilden. Warten Sie, bis das Gerät temperaturangeglichen und absolut trocken ist, bevor Sie es in Betrieb nehmen.

### **Gerät reinigen**

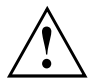

Schalten Sie das Gerät aus und lösen Sie den Netzstecker.

Der Gehäuseinnenraum des Geräts darf nur von autorisiertem Fachpersonal gereinigt werden.

Verwenden Sie für die Reinigung kein Scheuerpulver und keine Kunststoff lösenden Reinigungsmittel.

Achten Sie darauf, dass keine Flüssigkeit in das Innere des Geräts gelangt.

Reinigen Sie die druck- und kratzempfindliche Display-Oberfläche des Geräts nur mit einem weichen, leicht angefeuchteten Tuch.

Die Gehäuseoberfläche können Sie mit einem trockenen Tuch reinigen. Bei starker Verschmutzung können Sie ein feuchtes Tuch benutzen, das Sie in Wasser mit mildem Spülmittel getaucht und gut ausgewrungen haben.

### **CE-Kennzeichnung**

Dieses Gerät erfüllt in der ausgelieferten Ausführung die Anforderungen der EG-Richtlinien 2004/108/EG "Elektromagnetische Verträglichkeit", 2006/95/EG "Niederspannungsrichtlinie" und 2009/125/EG "Ökodesign Richtlinie".

### **Power Management**

Der Fujitsu LCD-Bildschirm verfügt über ein Power-Management, das die Leistungsaufnahme im 0 W-Energiesparmodus auf 0 W reduziert (für VGA und DVI).

### <span id="page-13-0"></span>**Entsorgung und Recycling**

Dieses Gerät wurde weitestgehend aus Materialien hergestellt, die umweltschonend entsorgt und einem fachgerechten Recycling zugeführt werden können. Nach seinem Gebrauch wird das Gerät zurückgenommen, um es einer Wiederverwendung oder wertstofflichen Verwertung zuzuführen, soweit es in einem Zustand zurückgegeben wird, der dem bestimmungsgemäßen Gebrauch entspricht. Nicht verwertbare Geräteteile werden sachgemäß entsorgt.

Das Gerät muss nach den örtlichen Vorschriften über Beseitigung von Sondermüll entsorgt werden.

Wenn Sie Fragen zur Entsorgung haben, wenden Sie sich an Ihre Verkaufsstelle, an unseren Service Desk oder direkt an:

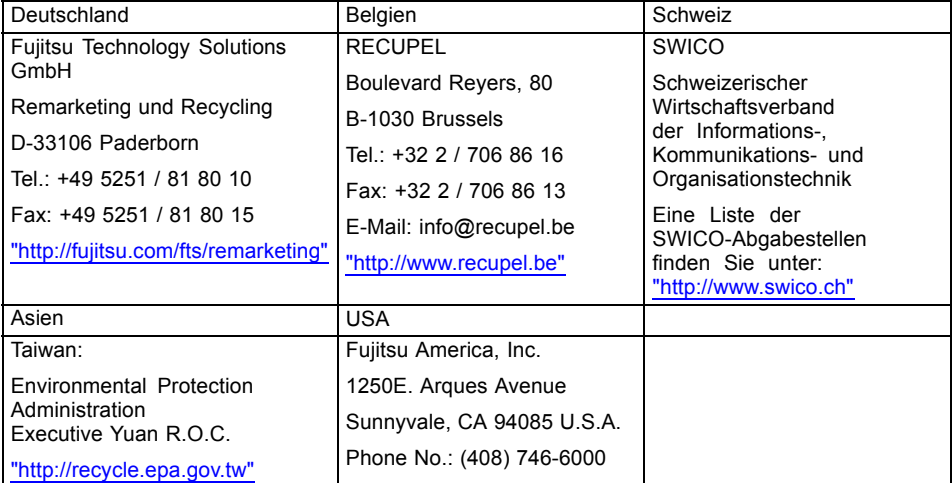

Sie finden Informationen dazu auch im Internet unter ["http://www.fujitsu.com/fts/about/fts/environment-care/"](http://www.fujitsu.com/fts/about/fts/environment-care/).

## <span id="page-14-0"></span>**Inbetriebnahme**

### **Lieferinhalt auspacken und überprüfen**

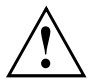

Die Display-Oberfläche des Gerätes ist druck- und kratzempfindlich. Fassen Sie das Gerät deshalb nur am Gehäuse an.

Zur vollständigen Lieferung des Geräts gehören:

- ein Bildschirm
- eine DisplayPort-Leitung
- eine DVI-Leitung
- eine VGA-Leitung
- eine USB-Leitung
- eine Audioleitung
- eine Netzleitung
- eine CD mit Software und Dokumentation
- ein Garantieheft
- ein Flyer "Quick Start Guide"
- ein Handbuch "Sicherheit/Regularien"
- ► Packen Sie alle Teile aus.
- ► Prüfen Sie den Verpackungsinhalt auf sichtbare Transportschäden.
- ► Prüfen Sie, ob die Lieferung mit den Angaben auf dem Lieferschein übereinstimmt.
- ► Informieren Sie unverzüglich Ihre Verkaufsstelle, wenn Sie Transportschäden oder Unstimmigkeiten zwischen Verpackungsinhalt und Lieferschein feststellen.

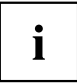

Wir empfehlen Ihnen, die Originalverpackung der Geräte nicht wegzuwerfen. Bewahren Sie die Originalverpackung für einen eventuellen Wiederversand auf.

### <span id="page-15-0"></span>**Gerät aufstellen**

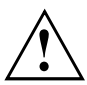

Halten Sie Zuluft- und Abluftöffnungen des Geräts frei, um eine ausreichende Belüftung zu gewährleisten.

### **Einrichten eines ergonomischen Bildschirmarbeitsplatzes**

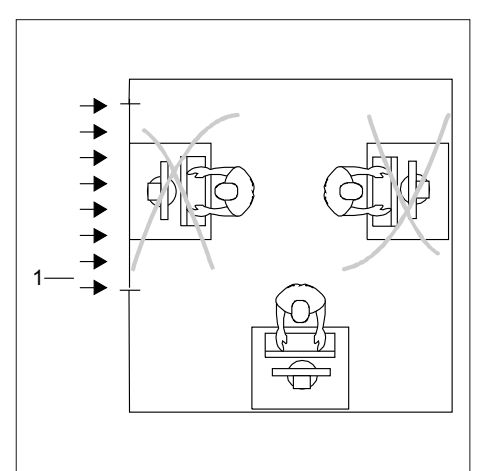

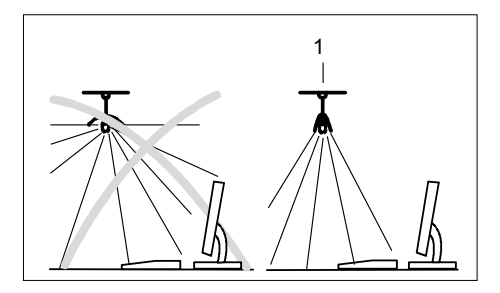

► Stellen Sie den Bildschirmarbeitsplatz nicht gegenüber einem Fenster (1) auf.

► Stellen Sie den Bildschirm außerhalb der Reichweite einer Lichtquelle (1) auf.

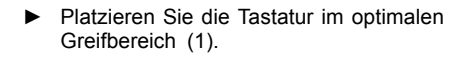

► Platzieren Sie den Bildschirm so, dass der Augenabstand zum Bildschirm (1) etwa 50 cm beträgt.

► Platzieren Sie den Bildschirm im bevorzugten Sehraum (1). Der Bildschirm sollte aus dem zulässigen Sehraum (2) auf keinen Fall herausragen.

 $\mathbf{i}$ 

ຣດ

 $\overline{2}$ 

1

1

Je nach Situation kann sich die Verwendung eines Schwenkarms oder eines vergleichbaren Zubehörs (VESA FPMPMI) anbieten, die im Fachhandel erhältlich sind. Dazu muss der Bildschirmfuß vorher, wie im Kapitel ["Bildschirmfuß](#page-19-0) [demontieren",](#page-19-0) Seite [16](#page-19-0) erläutert, demontiert werden.

50 cm

 $\overline{1}$ 

30°

 $30^{\circ}$ 

2

### <span id="page-17-0"></span>**Bildschirmfuß montieren**

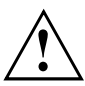

Entfernen Sie den Sicherungssplint nicht, bevor Sie die Bodenplatte am Monitor befestigt und ihn in der Betriebsposition aufgestellt haben.

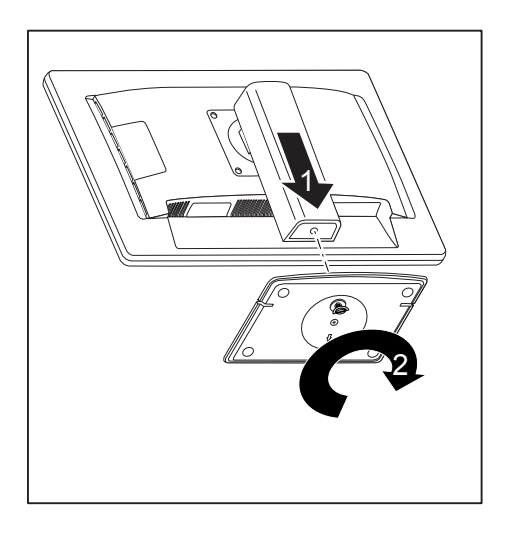

- ► Setzen Sie die Bodenplatte am Standfuß ein (1).
- ► Befestigen Sie die Bodenplatte mit der Schraube (2).
- ► Stellen Sie den Bildschirm in Betriebsposition auf.

### <span id="page-18-0"></span>**Höhe einstellen**

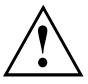

Die Höhenverstellung ist in der Transportposition fixiert.

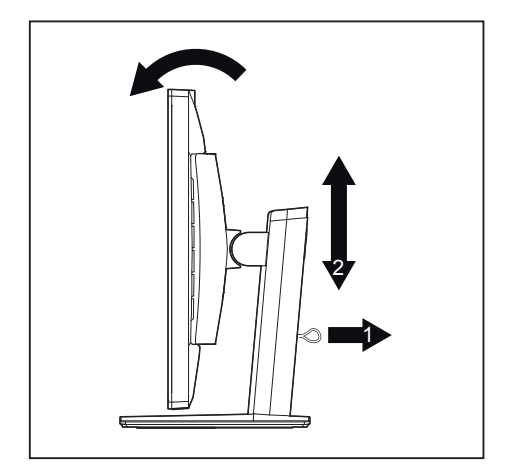

- ► Um die Fixierung zu lösen, entfernen Sie den Sicherungsstift am Ring (1).
- Der Bildschirm kann im Bereich von etwa 130 mm in seiner Höhe verstellt werden.
- ► Fassen Sie den Bildschirm mit beiden Händen am rechten und linken Gehäuserand und bewegen Sie ihn auf- oder abwärts (2).

### **Neigung einstellen**

Der Bildschirm kann in seiner Neigung um –3° (nach vorn) und +35° (nach hinten) aus seiner senkrechten Stellung verstellt werden.

► Fassen Sie den Bildschirm mit beiden Händen am rechten und linken Gehäuserand und bewegen Sie ihn in die gewünschte Neigung.

### **Drehung einstellen**

Der Bildschirm kann um ±170° gedreht werden.

► Fassen Sie den Bildschirm mit beiden Händen am rechten und linken Gehäuserand und drehen Sie ihn in die gewünschte Stellung.

### <span id="page-19-0"></span>**Bildschirmfuß demontieren**

Bevor Sie einen Schwenkarm oder vergleichbares Zubehör verwenden können, müssen Sie den Bildschirmfuß demontieren.

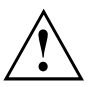

Die Bildschirmoberfläche ist kratzempfindlich!

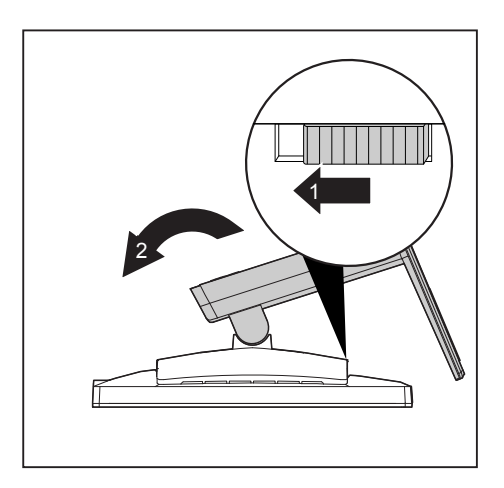

- ► Schalten Sie den Bildschirm aus und lösen Sie den Netzstecker.
- ► Legen Sie den Bildschirm mit der Vorderseite auf eine weiche Unterlage.
- ► Lösen Sie alle Leitungen.
- ► Um den Standfuß zu entriegeln, bewegen Sie den Schieber in Pfeilrichtung (1) und halten Sie ihn gedrückt. Heben Sie bei gedrücktem Schieber den Standfuß nach oben ab (2).
- Sie können jetzt einen Schwenkarm oder vergleichbares Zubehör gemäß VESA FPMPMI mit 100 mm Lochabstand montieren.

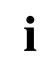

Wie Sie den Schwenkarm bzw. vergleichbares Zubehör montieren, entnehmen Sie der Dokumentation des Schwenkarmes oder des vergleichbaren Zubehörs.

### <span id="page-20-0"></span>**Anschließen des Geräts**

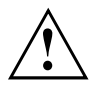

Beachten Sie die Sicherheitshinweise im Kapitel "Wichtige [Hinweise",](#page-10-0) Seite [7.](#page-10-0)

CE-Konformität sowie eine optimale Bildqualität werden nur mit den mitgelieferten Datenleitungen gewährleistet.

- ► Schalten Sie den Bildschirm und den Computer aus.
- ► Lösen Sie den Netzstecker des Computers.

#### **Leitungen an den Bildschirm anschließen**

Die mitgelieferten Datenleitungen haben zwei 15-polige D-SUB-Stecker oder zwei 24-polige DVI-Stecker oder zwei 20-polige DisplayPort-Stecker für den Anschluss am Bildschirm und am Computer.

Informationen über die Anschlüsse und Schnittstellen des Computers finden Sie in der Betriebsanleitung des Computers.

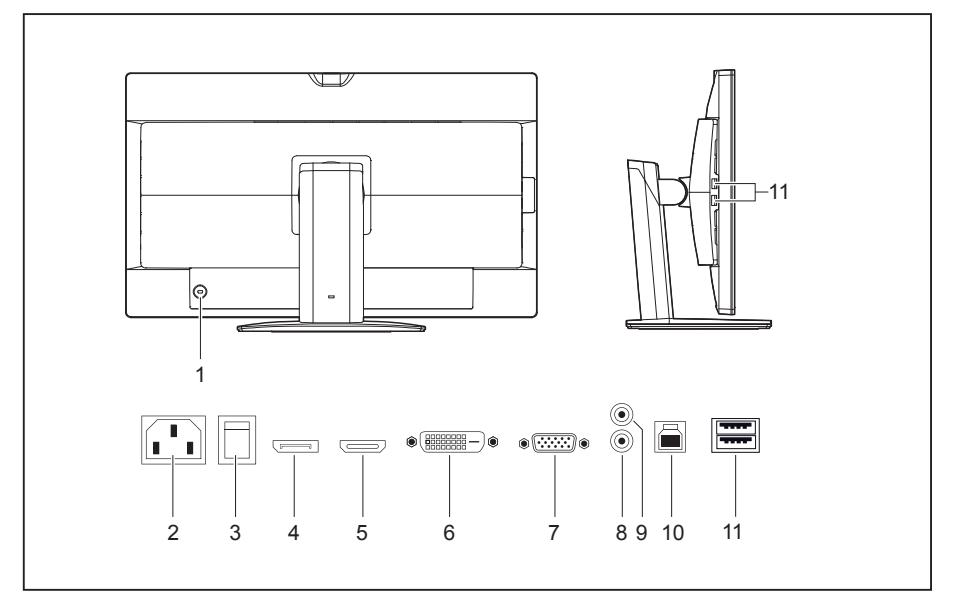

- 1 = Sicherheitsschlitz für "Security Lock"
- 2 = Netzanschlussbuchse
- $3 = 0$  W-Schalter
- 4 = DisplayPort-Anschlussbuchse
- 5 = HDMI-Anschlussbuchse
- 6 = DVI-D-Anschlussbuchse (DVI)
- 7 = D-SUB-Anschlussbuchse (VGA)
- 8 = AUDIO-IN-Anschlussbuchse
- 9 = AUDIO-OUT-Anschlussbuchse
- 10 = USB 3.0 (Upstream)
- 11 = USB 3.0 (Downstream)
- ► Wählen Sie die geeignete Datenleitung für Ihren Computer aus.

<span id="page-21-0"></span>► Stecken Sie einen Stecker der Datenleitung an die DVI-D-Anschlussbuchse oder die DisplayPort-Anschlussbuchse des Bildschirms und sichern Sie die DVI-D-Steckverbindung durch Anziehen der Sicherungsschrauben.

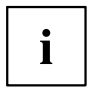

Wenn Sie eine DisplayPort-Leitung verwenden, müssen Sie den 0 W-Schalter in die Stellung BASIC schalten. Wenn Sie eine VGA-, HDMI- oder DVI Dual Link-Datenleitung verwenden, können Sie den 0 W-Schalter in die Stellung ECO "0" schalten, um den 0 W-Energiesparmodus zu aktivieren, wenn der PC ausgeschaltet ist.

Der Bildschirm erkennt den Eingang (VGA, HDMI, DVI, DisplayPort) automatisch, wenn nur eine Signalquelle angeschlossen ist.

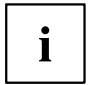

Beachten Sie, dass die 0 W-Funktion nicht garantiert werden kann, wenn eine Art Signalkabeladapter verwendet wird.

- ► Stecken Sie einen Stecker der Audioleitung in die Buchse AUDIO IN (8) am Bildschirm und achten Sie auf sicheres Einrasten.
- ► Stecken Sie die mitgelieferte Netzleitung in die Netzanschlussbuchse des Bildschirms.
- ► Stecken Sie die mitgelieferte USB 3.0-Leitung in die Buchse USB 3.0 (Upstream) (10) und das andere Ende der Leitungs in eine USB 3.0-Buchse des Computers.

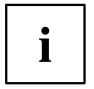

Schliessen Sie die USB-Tastatur und -Maus direkt an den PC an, da die USB-Anschlussbuchse des Bildschirms im Energiesparmodus abgeschaltet ist.

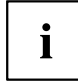

Im Sicherheitsschlitz können Sie ein Schloss (Security Lock) befestigen, um den Bildschirm gegen Diebstahl zu sichern. Ein Security Lock gehört nicht zum Lieferumfang des Bildschirms.

### **Leitungen an den Computer anschließen**

Informationen über die Anschlüsse und Schnittstellen des Computers finden Sie in der Betriebsanleitung Ihres Computers.

- ► Stecken Sie die Datenleitung an den (aktiven) Bildschirmanschluss des Computers und sichern Sie die Steckverbindung durch Anziehen der Sicherungsschrauben.
- ► Stecken Sie den anderen Stecker der Audioleitung in den Audioausgang des Computers.
- ► Stecken Sie den Netzstecker des Bildschirms in eine ordnungsgemäß geerdete Schutzkontakt-Steckdose.
- ► Stecken Sie den Netzstecker des Computers in eine ordnungsgemäß geerdete Schutzkontakt-Steckdose.

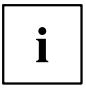

Wenn Ihr Computer zwei Bildschirmanschlüsse hat (Bildschirm-Controller "onboard" und separate Grafikkarte), so ist standardmäßig der Bildschirmanschluss der separaten Grafikkarte aktiv.

### <span id="page-22-0"></span>**MHL (Mobiler High Definition Link)**

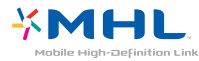

Bei MHL handelt es sich um eine HD-Video- und Digitalton-Schnittstelle zum Anschluss von Mobiltelefonen und portablen Geräten an hochauflösende Fernseher, Displays und andere Unterhaltungselektronik.

Ein einzelnes Kabel mit einer fünfpoligen Schnittstelle, die Video bis zu einer Auflösung von bis zu 1080p HD und digitalen Ton unterstützt und gleichzeitig das mobile Gerät mit Spannung versorgt, wobei gleichzeitig bereits bewährte Steckerformen verwendet werden.

Dieser Monitor setzt die MHL-Spezifikation (Version 1.2) ein und verfügt über die folgenden nützlichen Funktionen:

#### • **HD Video und Digitalton**

Benutzer können HD Video mit einer Bildqualität von bis zu 1080p/60 und Digitalton mit bis zu 192 kHz von ihrem mobilen Gerät abspielen.

• **Einsatz von bereits bewährten Steckerformen (Micro-USB)** Die MHL-Spezifikation erlaubt es den Herstellern weithin erhältliche Steckerformen einzusetzen, die bereits in Mobil- und CE-Geräten eingesetzt werden.

#### • **Schnittstelle mit geringer Pinzahl**

HD Video und Digitalton werden über eine nur fünfpolige Schnittstelle übertragen, wobei gleichzeitig Steuerung und Spannung übertragen wird. Somit können Hersteller ihre Mobilgeräte unverändert klein und Implementierungskosten gering halten.

#### • **Spannungsversorgung des Mobilgeräts**

MHL ermöglicht es, das Gerät im MHL-Modus zu betreiben, wobei es gleichzeitig mit 5 V und 500 mA vom Monitor versorgt wird. So kann zum Beispiel ein kompletter Spielfilm vom Mobiltelefon aus auf diesem Monitor abgespielt werden, ohne die Batterie des Geräts zu belasten, sodass dieses später weiter zum Telefonieren oder für E-Mails verwendet werden kann.

#### • **Verschlüsselung**

MHL unterstützt High-Bandwidth-Digital-Content-Protection (HDCP) zum Schutz von hochwertigen Digitalfilmen, Fernsehsendungen und Tondateien vor unzulässigem Zugriff und Kopieren.

#### **MHL verwenden**

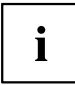

Um die MHL-Funktion zu nutzen, benötigen Sie ein MHL-zertifiziertes Mobilgerät. Sie können auf der Website des Herstellers Ihres Gerätes überprüfen, ob Ihr Mobilgerät MHL-zertifiziert ist. Eine Liste von MHL-zertifizierten Geräten finden Sie auf der offiziellen MHL-Website [\("http://www.meetmhl.com"](http://www.meetmhl.com)).

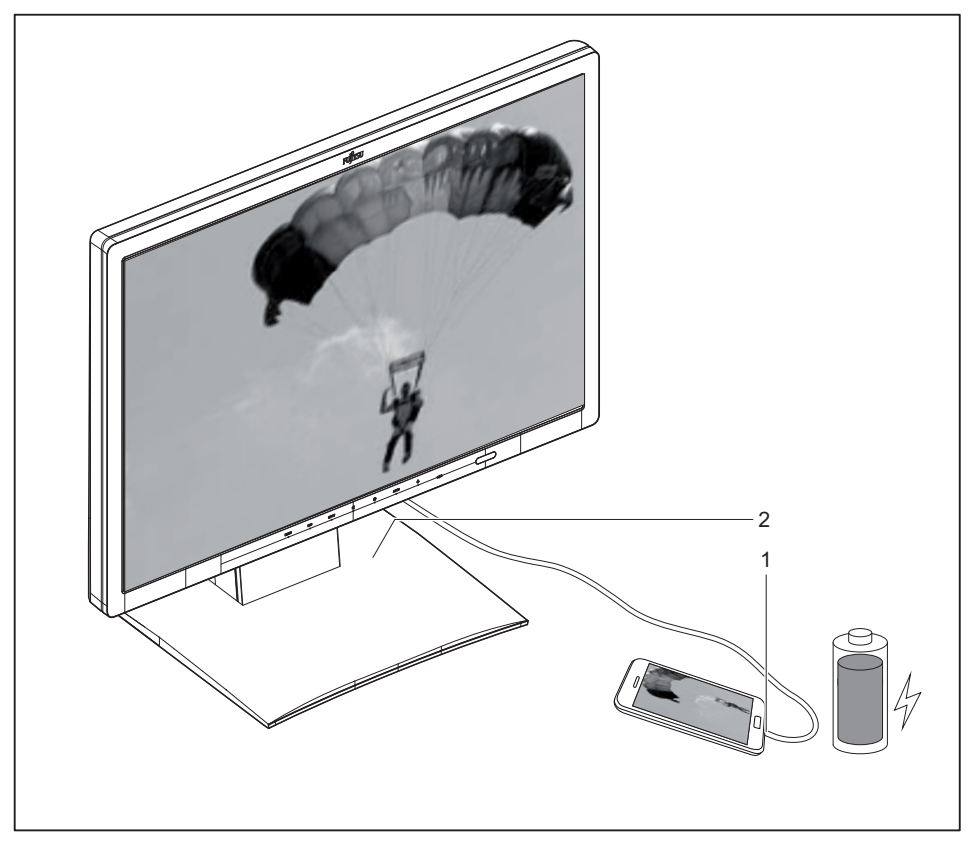

► Schließen Sie die Micro-USB-Schnittstelle des Mobilgeräts (1) an die Schnittstelle HDMI am Bildschirm (2) über das MHL-Kabel an.

- ► Drücken Sie die Taste INPUT (Eingabe) und wählen Sie HDMI als Eingangsquelle, wenn der Bildschirm ein anderes aktives Bild von einer anderen ingangsquelle zeigt (z.B. VGA).
- Die MHL-Ausgabe des Mobilgeräts wird angezeigt.

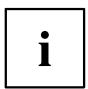

Möglicherweise dauert es ein paar Sekunden, bis die MHL-Ausgabe des Mobilgeräts erscheint. Dies hängt auch vom Mobilgerät ab. Unterstützt das Mobilgerät MHL nicht, wird kein Bild auf dem Bildschirm angezeigt.

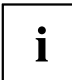

Um die MHL-Funktion zu verwenden, muss die aktuellste Softwareversion auf dem mobilen Gerät installiert sein.

Abhängig von der Funktionalität oder Leistung des Geräts könnte die MHL-Funktion auf einigen mobilen Geräten nicht verfügbar sein.

Da die Bildschirmgröße des Produkts größer ist als die von mobilen Geräten, kann die Bildqualität abnehmen.

Dieses Produkt ist offiziell MHL-zertifiziert. Falls Probleme beim Gebrauch der MHL-Funktion auftreten, kontaktieren Sie den Hersteller des mobilen Gerätes.

Die Bildqualität kann abnehmen, wenn (vom mobilen Gerät importierte) Inhalte mit einer geringen Auflösung auf dem Produkt abgespielt werden.

# <span id="page-25-0"></span>**Bedienung**

### **Gerät ein-/ausschalten**

**Ausführung mit Tasten**

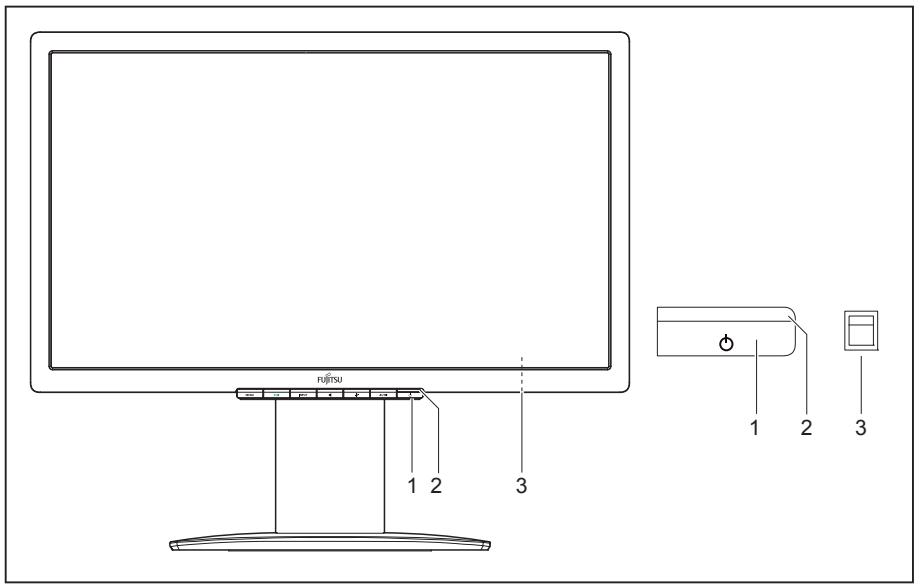

- 1 = Ein-/Aus-Taste
- 2 = Netzanzeige

3 = 0 W-Schalter (auf der Rückseite des Bildschirms

#### **Ausführung mit Touch-Sensoren**

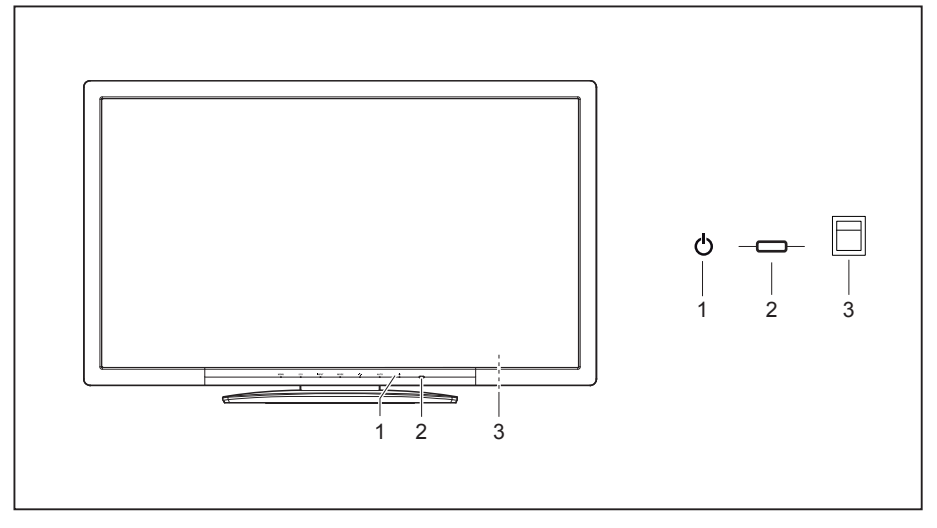

1 = Ein-/Aus-Touch-Sensor

3 = 0 W-Schalter (auf der Rückseite des Bildschirms)

2 = Netzanzeige

Die Farbe der LED-Anzeige verändert sich folgendermaßen:

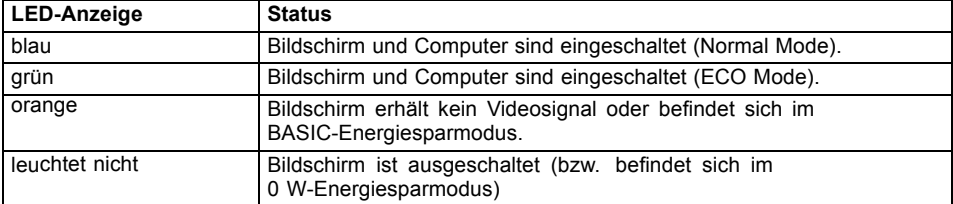

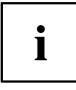

Die Schalterstellung "0" des 0 W-Schalters (3) an der Rückseite aktiviert den ECO-Energiesparmodus (0 W-Betriebsart), die Schalterstellung "I" schaltet auf den BASIC-Energiesparmodus (<1 W). Diese Stellung wird nur für die DisplayPort-Leitung benötigt, kann aber auch für VGA oder DVI bei manchen PCs notwendig werden, wenn der Bildschirm in der 0 W-Betriebsart dunkel bleibt.

► Schalten Sie das Gerät mit dem Ein-/Aus-Taste (1) bzw. dem Ein-/Aus-Touch-Sensor (1) ein.

### <span id="page-27-0"></span>**Hinweise zum Power-Management**

Wenn Ihr Computer mit einem Power-Management (Energiesparmodus) ausgestattet ist, kann Ihr Bildschirm diese Funktion voll unterstützen. Der Bildschirm unterscheidet dabei zwischen den einzelnen Energiesparmodi des Computers (Standby-Modus, Suspend-Modus und OFF-Modus).

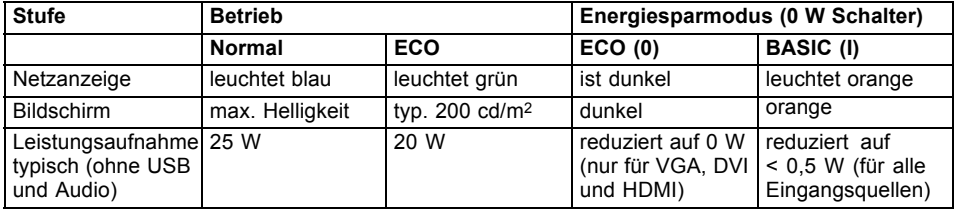

Wenn der Computer Inaktivität erkennt (keine Eingabe), gibt er an den Bildschirm ein entsprechendes Signal, das die Leistungsaufnahme reduziert (Energiesparmodus). Die Netzanzeige des Bildschirms ändert die Farbe, um die Statusänderung anzuzeigen. Im Auslieferzustand sind Betrieb ECO und Energiesparmodus BASIC voreingestellt.

Nach einer Eingabe am Computer wird der Bildschirminhalt wiederhergestellt.

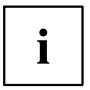

Genauere Informationen über die Funktionsweise des Energiesparmodus entnehmen Sie der Betriebsanleitung oder dem Technischen Handbuch Ihres Computers.

### <span id="page-28-0"></span>**Hinweise zu Umgebungslichtsensor und Anwesenheitssensor**

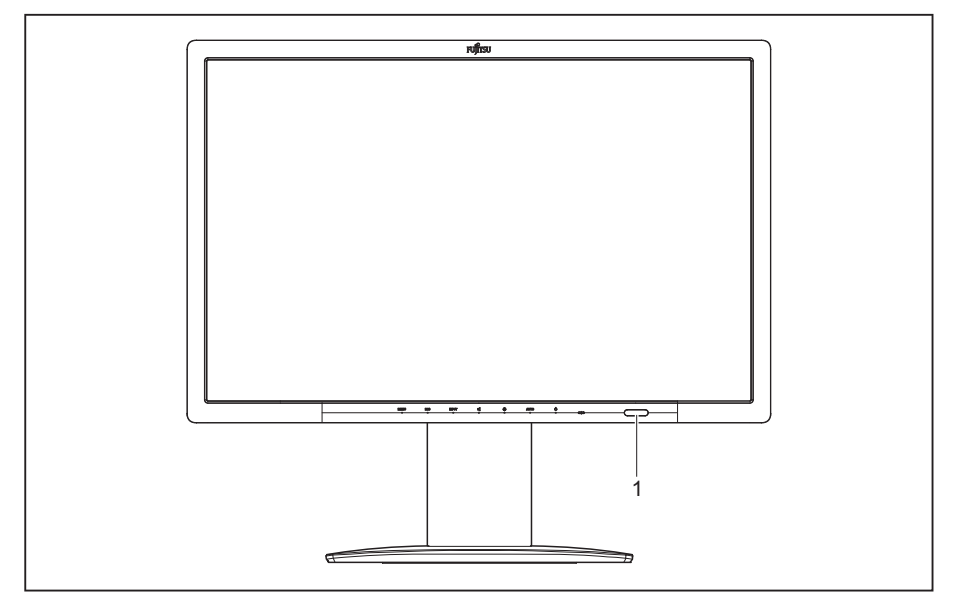

#### 1 = Umgebungslicht- und Anwesenheitssensor

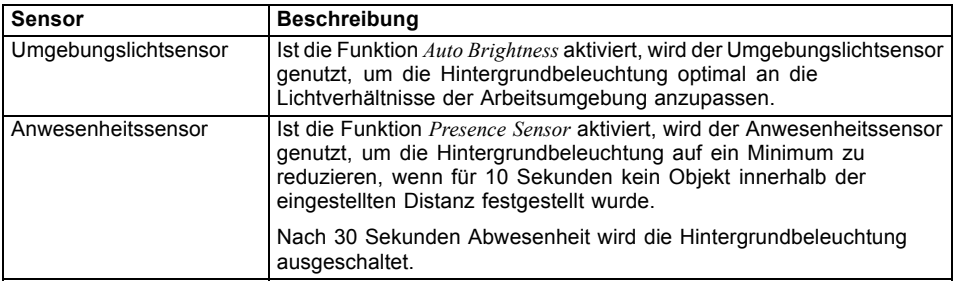

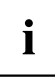

Um bestmögliche Ergebnisse mit dem Anwesenheitssensor zu erzielen, beachten Sie folgende Hinweise:

- Stellen Sie sicher, dass sich keine Gegenstände in unmittelbarer Nähe zum Anwesenheitssensor befinden.
- Empfehlung: Justieren Sie Ihre Distanz zum Monitor im OSD-Menü. Mehr hierzu erfahren Sie im Kapitel "Erweiterte [Einstellungsfunktionen",](#page-38-0) Seite [35](#page-38-0).
- Abhängig von der Farbe Ihrer Kleidung kann die erkannte Distanz abweichen.
- Durch das Aktivieren des Anwesenheitssensors wird der Stromverbrauch im Betrieb minimal erhöht.

### <span id="page-29-0"></span>**Bildschirmeinstellungen ändern**

Wenn Sie den Bildschirm das erste Mal in Betrieb nehmen, sollten Sie die Bildschirmanzeige optimal an die verwendete Grafikkarte anpassen.

### **Bildschirmeinstellungen mit den Tasten des Bedienfelds ändern**

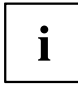

Je nach Modell besteht das Bedienfeld entweder aus Tasten oder aus Touch-Sensoren. In den folgenden Kapiteln wird nur noch von Tasten gesprochen. Die Texte gelten jedoch ebenso für die Modelle mit Touch-Sensoren.

Die Tasten des Bedienfelds sind mehrfach belegt. Bei aktiviertem OSD-Menü wird die aktuelle Bedeutung der Tasten am Bildschirmrand direkt über den Tasten angezeigt.

Je nach gewähltem Untermenü variiert die Anzeige (Softkey-Symbol) über den Tasten.

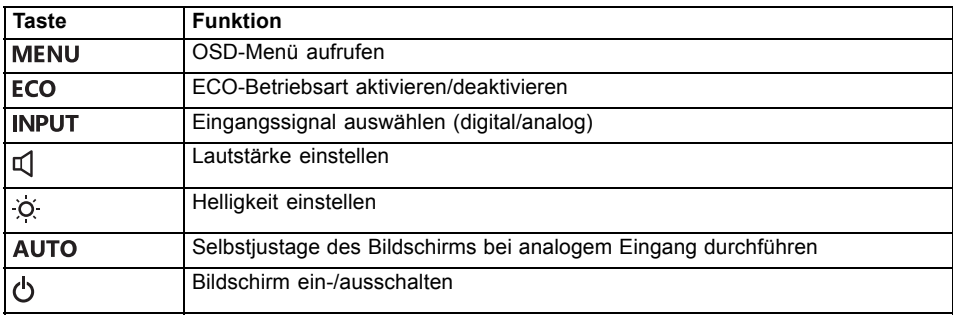

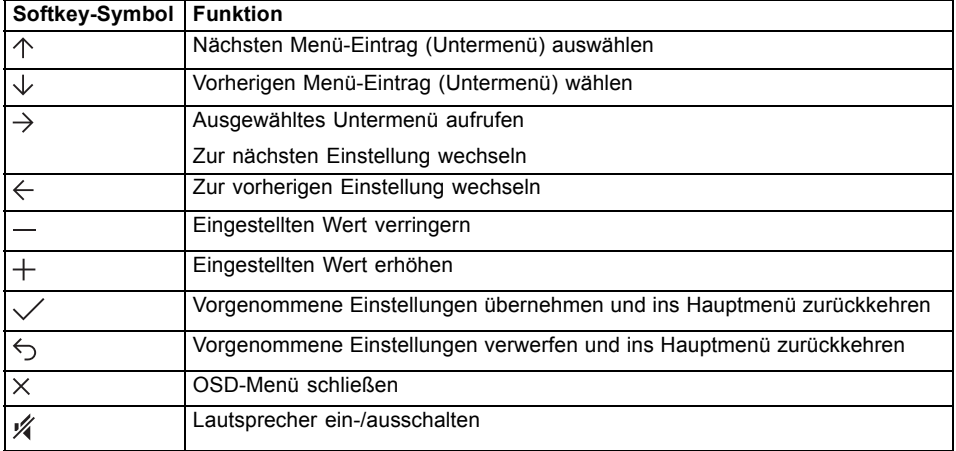

# $\mathbf i$

Bei nicht aktiviertem OSD-Menü können Sie folgende Einstellungen vornehmen:

#### **OSD-Sprache auswählen**

Wenn zum ersten Mal eine der Tasten für das OSD-Menü betätigt wird, erscheint das Auswahlfenster für die Sprache:

- ► Betätigen Sie die Taste  $\uparrow$  oder die Taste  $\downarrow$ , um die gewünschte Sprache auszuwählen.
- ► Betätigen Sie die Taste  $\checkmark$  zum Bestätigen.

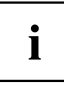

Nach der Erstauswahl der OSD-Sprache können Sie diese jederzeit im OSD ändern.

#### **ECO-Betriebsart aktivieren/deaktivieren**

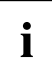

Durch Reduzierung der Bildhelligkeit kann die Leistungsaufnahme des Geräts reduziert werden.

- ► Betätigen Sie die Taste ECO , um die ECO-Betriebsart aus- oder einzuschalten.
- Die Meldung *ECO Mode on* bzw. *ECO Mode off* erscheint. Wird die ECO-Betriebsart aktiviert, werden folgende OSD-Einstellungen geändert:

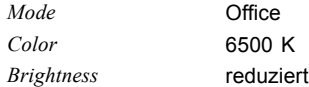

Nach dem Ausschalten der ECO-Betriebsart wird die vorher durch den Benutzer eingestellte Helligkeit wiederhergestellt.

#### **Eingangssignal auswählen**

- ► Betätigen Sie die Taste INPUT , um das Einstellfenster *Input select* aufzurufen.
- ► Betätigen Sie die Taste  $\uparrow$  oder die Taste  $\downarrow$  um den gewünschten Bildschirmanschluss (VGA, DVI, HDMI oder DP) auszuwählen.
- ► Betätigen Sie die Taste  $\checkmark$  zum Bestätigen oder die Taste  $\checkmark$  zum Abbrechen.

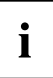

Dieses Einstellfenster kann auch aufgerufen werden, wenn das OSD-Menü gesperrt ist.

#### **Lautstärke einstellen**

- ► Betätigen Sie die Taste , um das Einstellfenster *Volume* aufzurufen.
- ► Betätigen Sie die Taste oder die Taste  $+$ , um die gewünschte Lautstärke für die eingebauten Lautsprecher einzustellen.
- ► Betätigen Sie die Taste , um die Stummschaltung zu aktivieren/deaktivieren.
- ► Betätigen Sie die Taste  $\times$ , um das Menü zu schließen.

#### **Helligkeit einstellen**

- ► Betätigen Sie die Taste  $\overline{Q}$ , um das Einstellfenster *Brightness* aufzurufen.
- ► Betätigen Sie die Taste  $\equiv$  oder die Taste  $\pm$ , um die gewünschte Helligkeit einzustellen.
- ► Betätigen Sie die Taste  $\times$ , um das Menü zu schließen.

#### **Selbstjustage des Bildschirms durchführen**

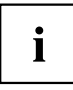

Diese Funktion ist ausschließlich für analoge Bildübertragung (VGA) vorgesehen.

- ► Betätigen Sie die Taste AUTO für etwa 1 Sekunde.
- Die Meldung *Auto Processing* erscheint. Bildqualität und Bildlage werden für Ihr System optimal eingestellt.

#### **OSD-Menü sperren**

Das OSD-Menü kann gesperrt werden, um unbeabsichtigte oder unbefugte Veränderungen an der Bildschirmeinstellung zu verhindern.

- ► Halten Sie die Taste MENU einige Sekunden gedrückt, während Sie den Bildschirm über die Ein-/Aus-Taste bzw. den Ein-Aus-Touch-Sensor einschalten.
- Die Meldung *OSD locked / unlocked* erscheint.

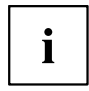

Um das gesperrte OSD-Menü wieder freizugeben, verfahren Sie auf die gleiche Weise.

#### **Ein-/Aus-Taste bzw. Ein-Aus-Touch-Sensor sperren**

Die Ein-/Aus-Taste bzw. der Ein-Aus-Touch-Sensor kann gesperrt werden, um unbeabsichtigte oder unbefugte Veränderungen an der Bildschirmeinstellung zu verhindern.

- ► Betätigen Sie die Tasten ECO und INPUT gleichzeitig einige Sekunden lang.
- Die Meldung *Power button locked / unlocked* erscheint.

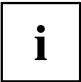

Um die Sperrung der Ein-/Aus-Taste bzw. des Ein-Aus-Touch-Sensors wieder aufzuheben, verfahren Sie auf die gleiche Weise.

### <span id="page-33-0"></span>**Bildschirmeinstellungen mit dem OSD-Menü ändern**

Mit den Tasten des Bedienfelds können Sie das integrierte OSD-Menü (On-Screen Display) am Bildschirm aufrufen und bedienen.

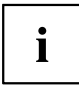

In der folgenden Beschreibung werden die englischen Menübezeichnungen verwendet (Standardeinstellung).

Das OSD-Menü kann sich bei Ihrem Gerät in manchen Punkten vom beschriebenen Funktionsumfang unterscheiden

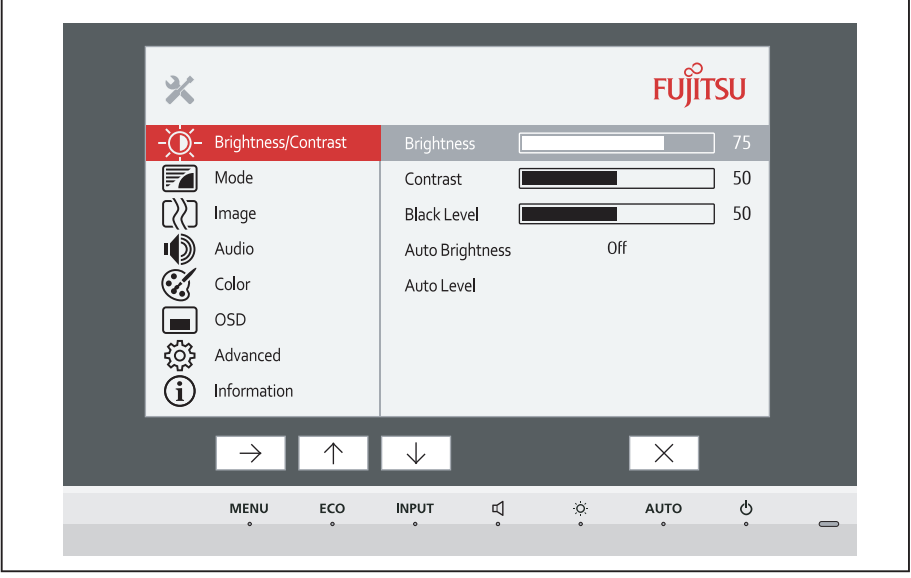

 $\mathbf i$ 

Die Darstellung der Softkey-Symbole kann abweichen.

- ► Betätigen Sie die Taste MENU , um das OSD-Menü zu aktivieren.
- Das OSD-Menü mit Menü-Einträgen für die Einstellfunktionen erscheint. Der erste Menü-Eintrag (*Brightness/Contrast*) ist markiert und die dazugehörigen Funktionen sind im rechten Menüfeld sichtbar.
- ► Betätigen Sie die Taste 个 oder die Taste  $\downarrow$ , um ein anderes Symbol zu markieren (z. B. *Image*).
- ► Betätigen Sie die Taste  $\rightarrow$ , um das markierte Symbol auszuwählen.
- Das Einstellfenster *Image* wird angezeigt.
- ► Betätigen Sie die Taste  $\times$ , um das OSD-Menü zu schließen.

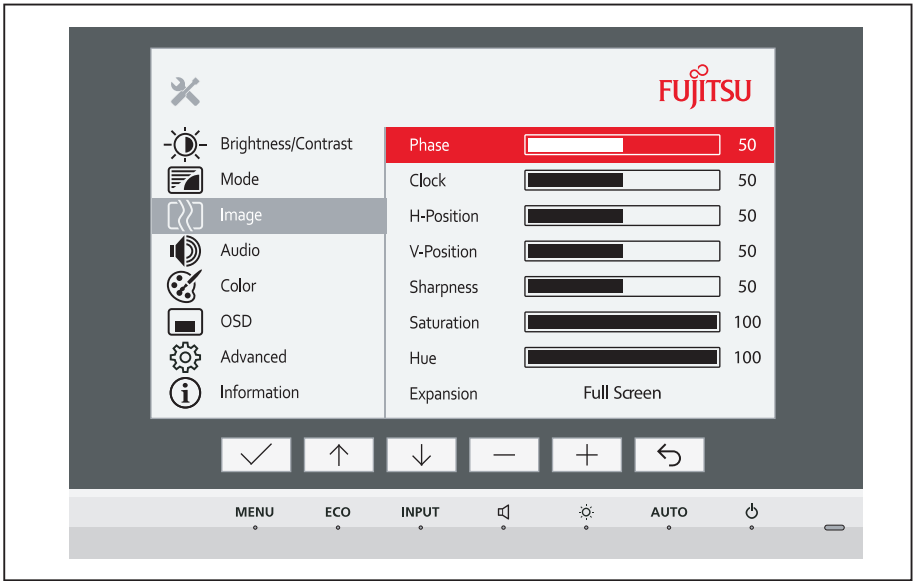

- ► Betätigen Sie die Taste  $\uparrow$  oder die Taste  $\downarrow$ , um eine andere Funktion zu markieren.
- ► Betätigen Sie die Taste  $+$  oder die Taste  $-$ , um die Einstellung zu ändern.
- ► Betätigen Sie die Taste  $\vee$ , um die Änderung zu speichern oder die Taste  $\heartsuit$ , um die Funktion ohne Änderung zu verlassen.

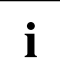

Wenn Sie andere Einstellungen ändern wollen, wählen Sie die entsprechende Funktion aus dem OSD-Hauptmenü. Alle Einstellmöglichkeiten des Hauptmenüs werden im Folgenden beschrieben.

### <span id="page-35-0"></span>**Funktionen des OSD-Menüs**

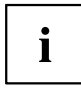

Im Folgenden wird das OSD-Menü für den analogen Betrieb des Bildschirms beschrieben. Beim digitalen Betrieb sind einige der Funktionen nicht vorhanden, da sie auf Grund der digitalen Übertragungstechnik nicht erforderlich sind.

### **Helligkeit und Kontrast einstellen**

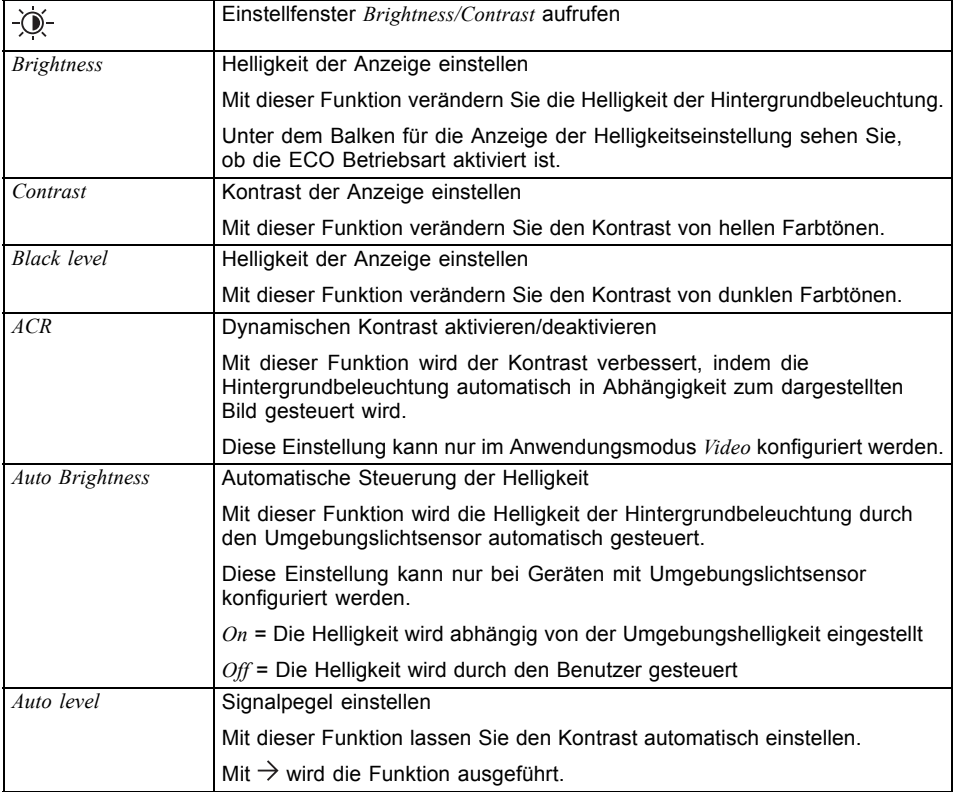

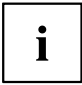

Wenn der Kontrast zu hoch eingestellt ist, kann man helle Flächen nicht mehr von sehr hellen Flächen unterscheiden. Wenn der Kontrast zu niedrig eingestellt ist, wird die maximale Helligkeit nicht erreicht.

### <span id="page-36-0"></span>**Anwendungsmodus auswählen**

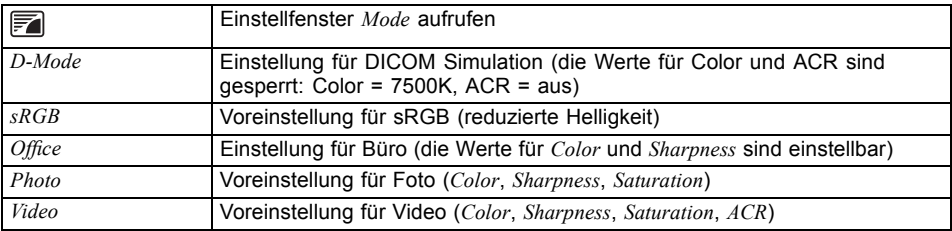

### **Bilddarstellung einstellen**

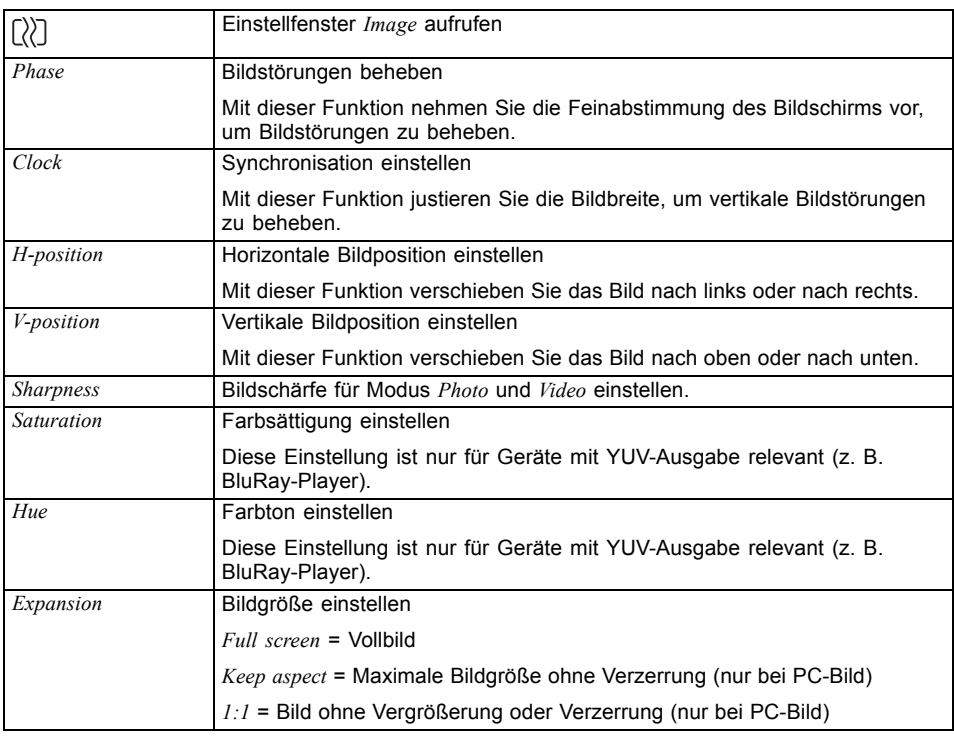

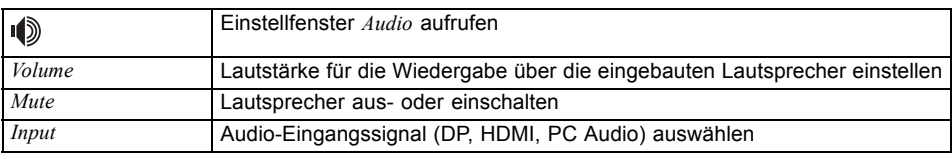

### <span id="page-37-0"></span>**Lautstärke einstellen**

### **Farbtemperatur und Farben einstellen**

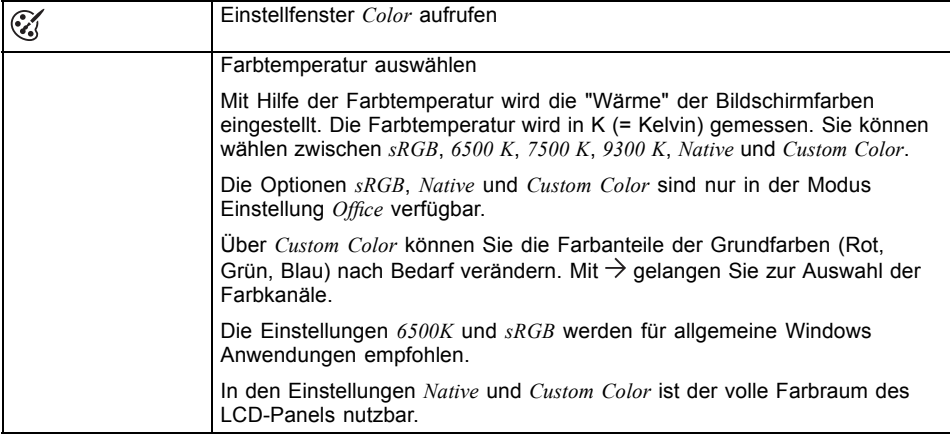

### **OSD-Menü einstellen**

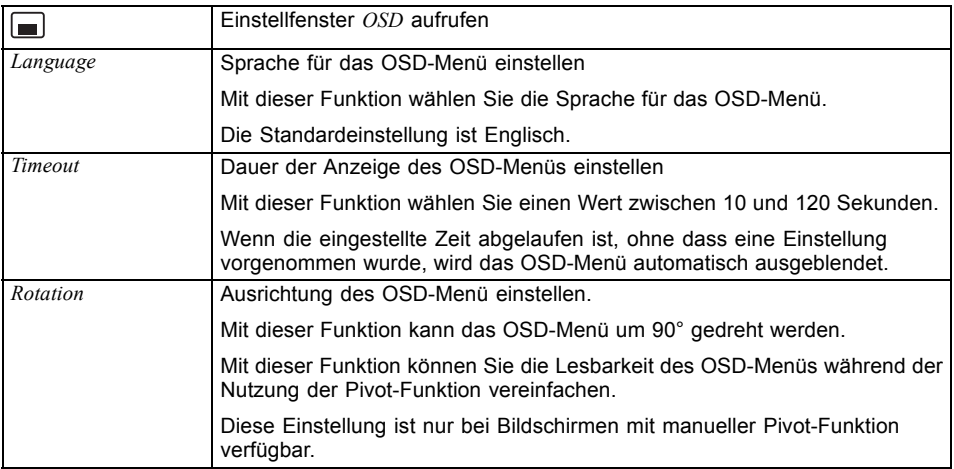

### <span id="page-38-0"></span>**Erweiterte Einstellungsfunktionen**

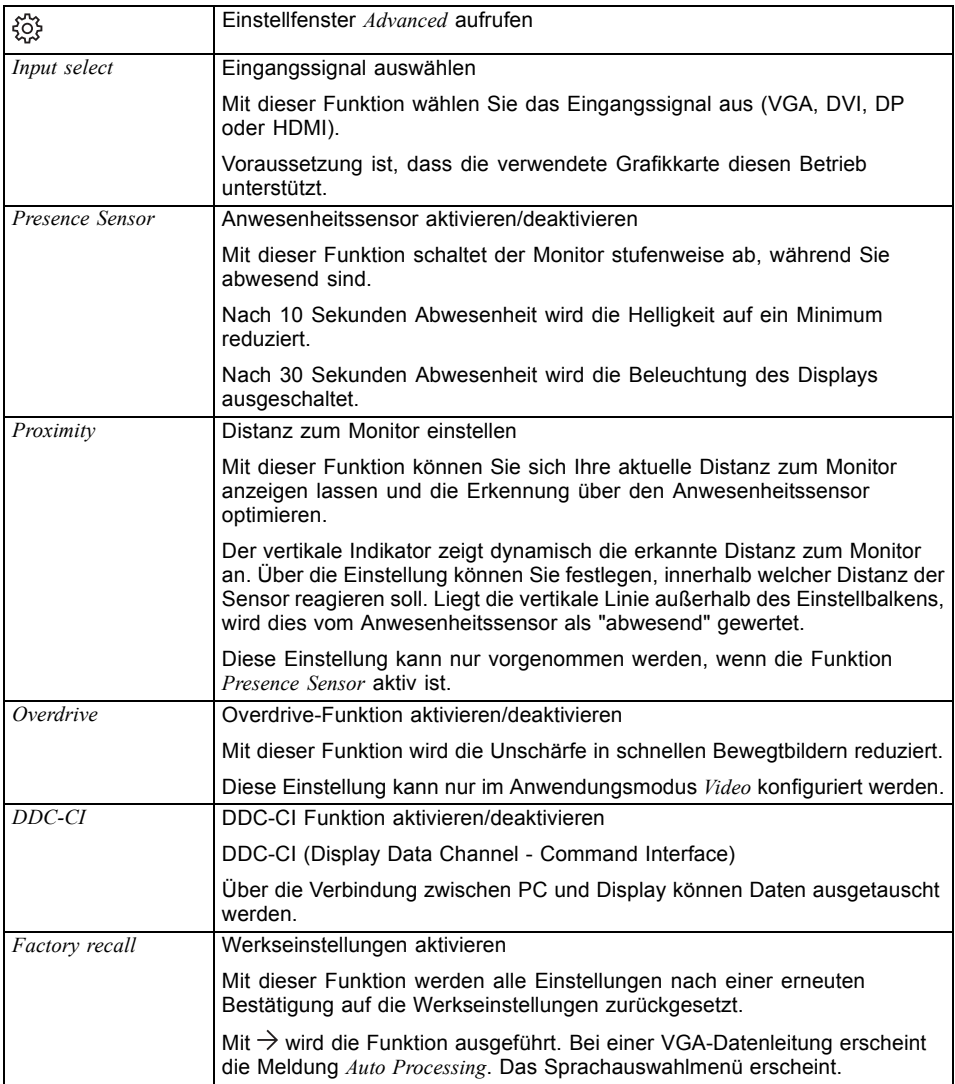

### <span id="page-39-0"></span>**Informationen anzeigen**

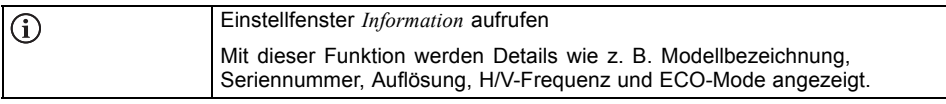

# <span id="page-40-0"></span>**Hinweise zur ergonomischen Farbeinstellung**

# $\mathbf{i}$

Wenn Sie in Ihren Anwendungsprogrammen Farben für den Bildschirm einstellen, sollten Sie folgende Hinweise beachten.

Die Grundfarben Blau und Rot auf dunklem Hintergrund erreichen nicht den Mindestkontrast von 3:1 und sind deshalb für dauernde Text- und Dateneingabe nicht geeignet.

Bei Einsatz von mehreren Farben für Zeichen und Hintergrund bei voller Aussteuerung der Primärfarben können Sie gut geeignete Farbkombinationen aus folgender Tabelle wählen:

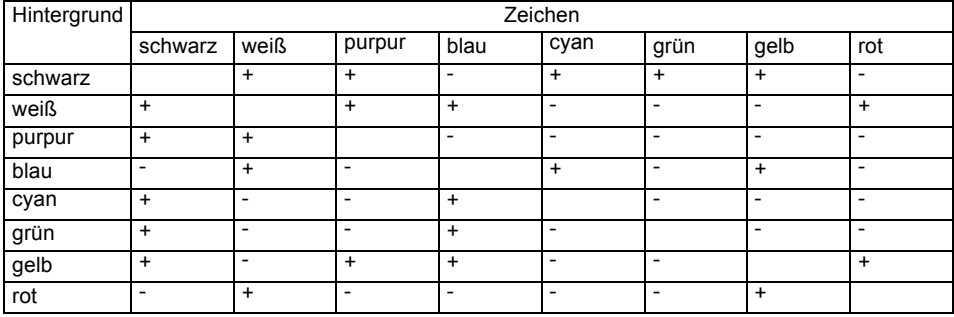

+ Farbkombination gut geeignet

- Farbkombination nicht geeignet, da entweder Farborte zu nah beieinander liegen, dünnlinige Zeichen nicht erkennbar sind oder hohe Anforderungen an den Scharfeinstellungsmechanismus der Augen gestellt werden.

# <span id="page-41-0"></span>**Fehlerbehebung**

Bei Auftreten eines Fehlers prüfen Sie zunächst die im Folgenden genannten Punkte. Falls das Fehlerbild dadurch nicht beseitigt wurde, sollte der Bildschirm nach Möglichkeit an einem anderen Computer geprüft werden.

Wenn Sie das Problem nicht lösen können, verständigen Sie bitte unseren Service Desk.

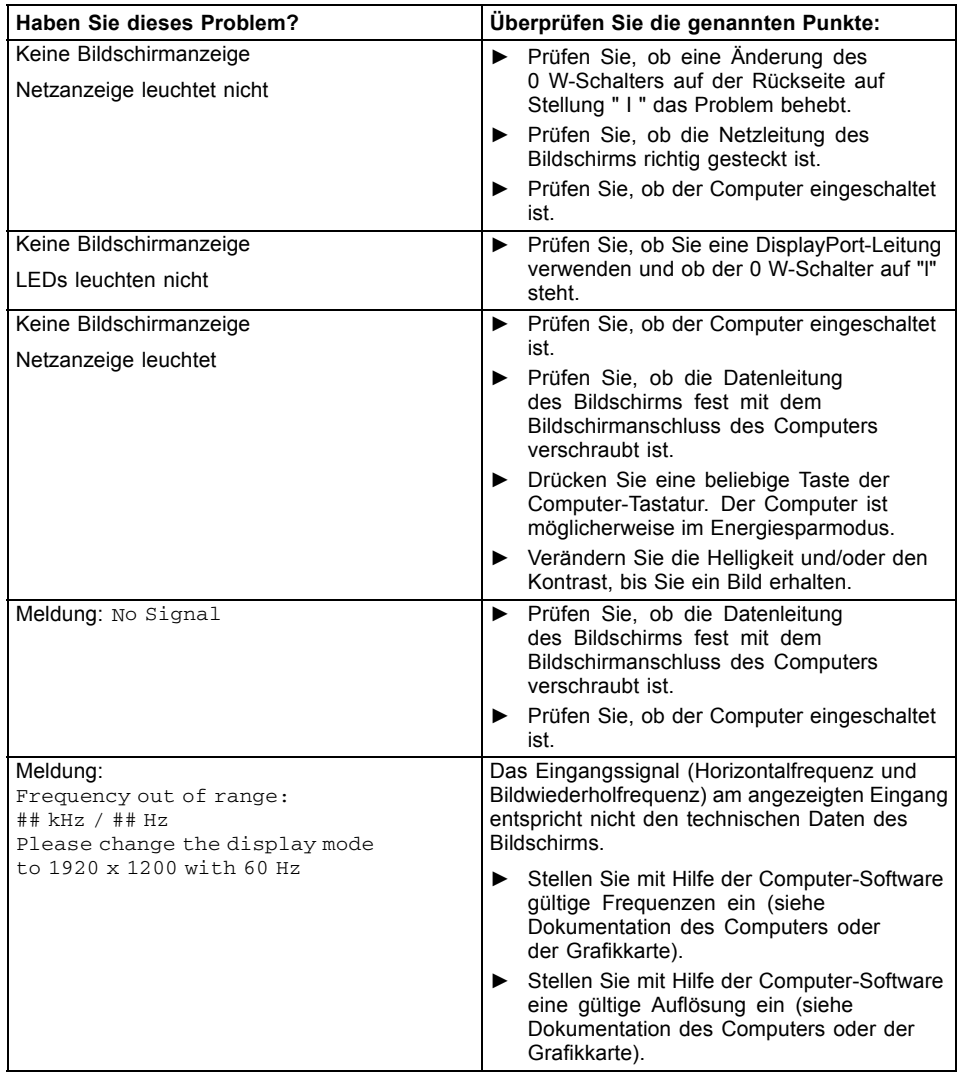

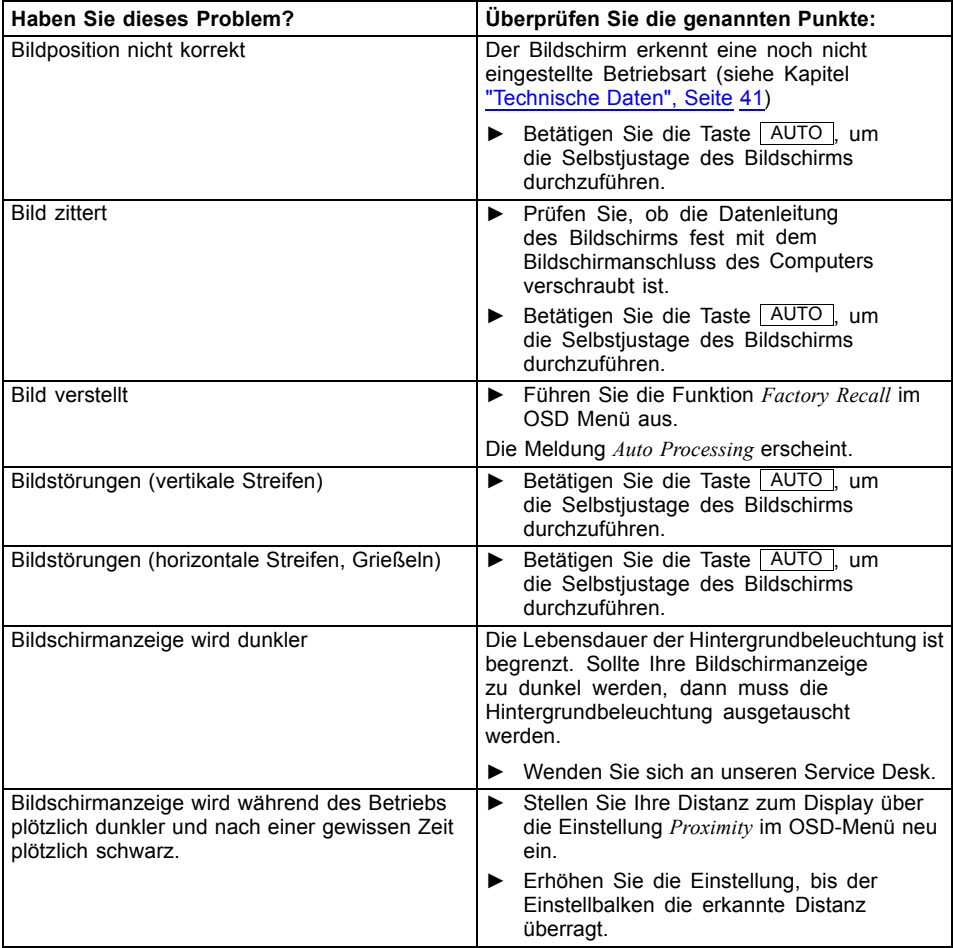

# <span id="page-43-0"></span>**Erläuterungen zur Norm ISO 9241–307**

#### **Helle oder dunkle Bildpunkte**

Nach dem heutigen Stand der Produktionstechnik kann eine absolut fehlerfreie Bildschirmanzeige nicht garantiert werden. Es können abhängig von der Gesamtanzahl der Pixel (Auflösung) einige wenige konstant helle oder dunkle Pixel (Bildelemente) oder Subpixel (Bildpunkte) vorhanden sein.

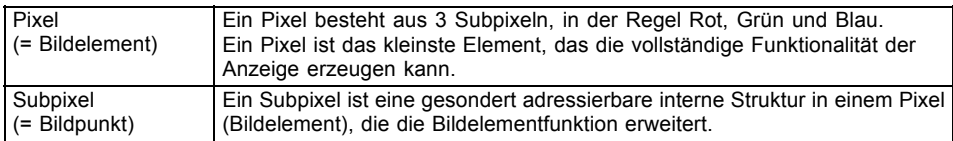

Die maximal zulässige Anzahl solcher fehlerhaften Pixel wird durch die internationale Norm ISO 9241‑307 festgelegt. Die LCD Monitore von Fujitsu halten bei niedrigen Auflösungen die Klasse II und bei Auflösungen von 1680 x 1050 (1764000 Pixel) und höher die Klasse I nach der Norm ISO 9241‑3 ein.

#### **Beispiele**:

Ein Flachbildschirm mit der Auflösung 1280 x 1024 hat 1280 x 1024 = 1310720 Pixel. Jedes Pixel besteht aus drei Subpixeln (Rot, Grün und Blau), sodass sich ca. 3,9 Millionen Subpixel ergeben. Laut ISO 9241‑3 (Klasse II) dürfen maximal 3 helle und 3 dunkle Pixel und zusätzlich 7 helle oder 13 dunkle Subpixel oder ein entsprechender Mix defekt sein (1 helles Subpixel zählt wie zwei dunkle Subpixel).

Ein Flachbildschirm mit der Auflösung 1920 x 1200 hat 1920 x 1200 = 2304000 Pixel. Jedes Pixel besteht aus drei Subpixeln (Rot, Grün und Blau), sodass sich ca. 6,9 Millionen Subpixel ergeben. Laut ISO 9241‑3 (Klasse I) dürfen maximal 2 helle und 2 dunkle Pixel und zusätzlich 5 helle oder 11 dunkle Subpixel oder ein entsprechender Mix defekt sein (1 helles Subpixel zählt wie zwei dunkle Subpixel).

# <span id="page-44-0"></span>**Technische Daten**

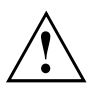

Betauung ist weder im Nennbetriebs- noch im Grenzbetriebsbereich zulässig.

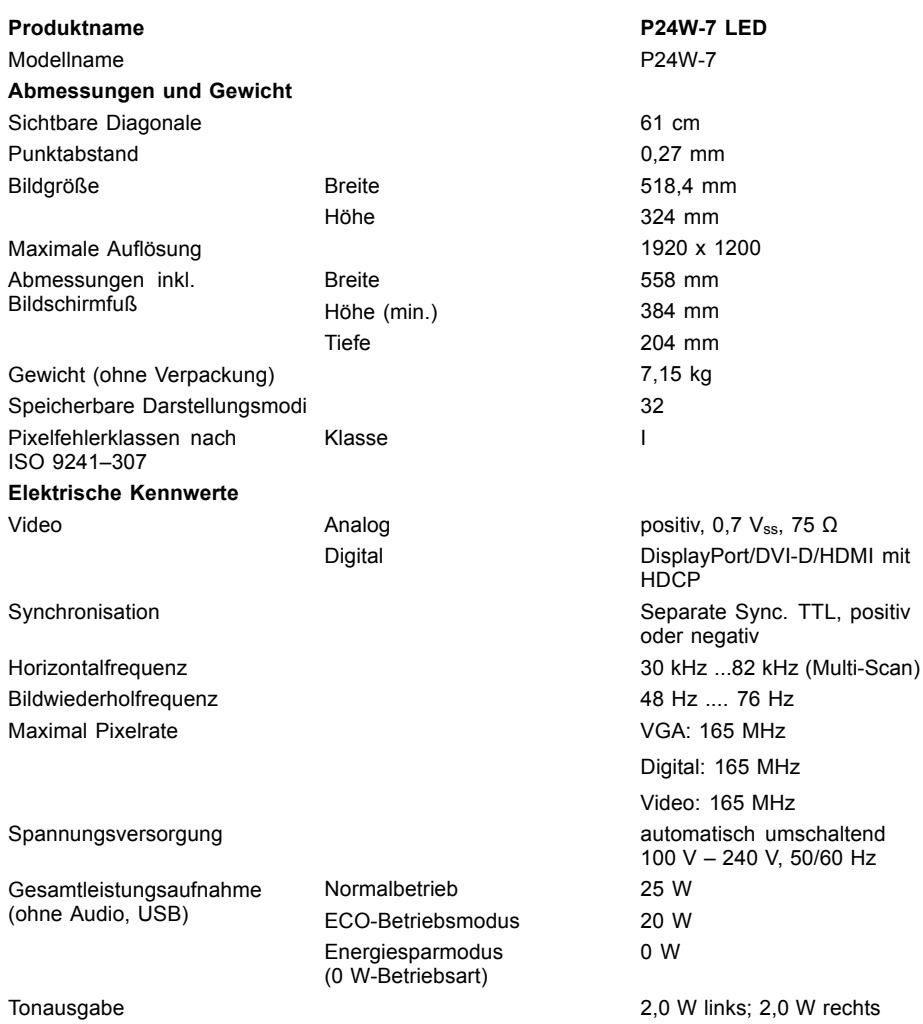

<span id="page-45-0"></span>**Umgebungsbedingungen**

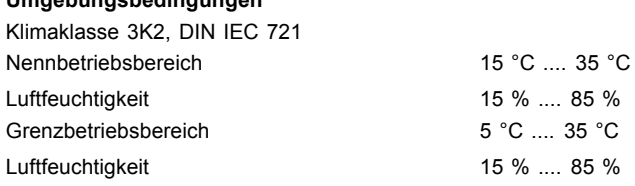

### **VESA-DDC-kompatible VGA-Schnittstelle**

Der Bildschirm ist mit einer VESA-DDC-kompatiblen VGA-Schnittstelle ausgestattet. VESA-DDC (Video Electronics Standard Association, Display Data Channel) dient als Kommunikationsschnittstelle zwischen Bildschirm und Computer. Wenn der Computer mit einer VESA-DDC-kompatiblen VGA-Schnittstelle ausgerüstet ist, dann kann er automatisch die Daten für den optimalen Betrieb aus dem Bildschirm auslesen und die entsprechenden Einstellungen vornehmen.

### **Voreingestellte Betriebsarten**

 $\mathbf i$ 

Für die aufgeführten Betriebsarten sind die Bildlage und Bildgröße werkseitig optimal eingestellt. Je nach eingesetzter Grafikkarte können sich Veränderungen der Bildlage oder Bildgröße ergeben. In diesem Fall können Sie die Einstellungen ändern und speichern (siehe Kapitel ["Bildschirmeinstellungen](#page-29-0) ändern", Seite [26](#page-29-0)).

Aus ergonomischen Gründen ist eine Bildschirmauflösung von 1920 x 1200 Punkten zu empfehlen. Technologiebedingt (Aktiv-Matrix) bietet ein LCD-Bildschirm auch bei einer Bildwiederholfrequenz von 60 Hz ein absolut flimmerfreies Bild.

### **Häufigste Betriebsarten**

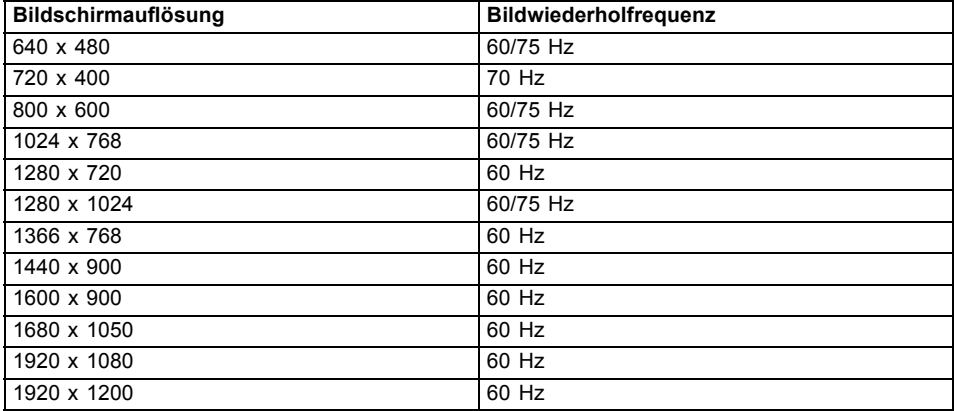

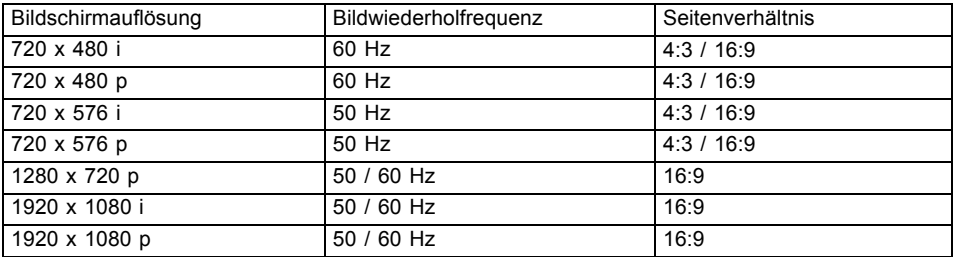

### <span id="page-46-0"></span>**Video/TV Betriebsarten über DisplayPort und HDMI**

### **Anschluss D-SUB**

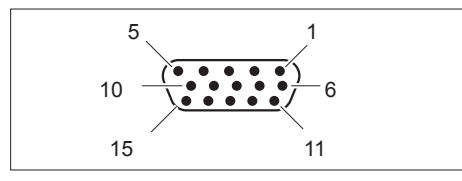

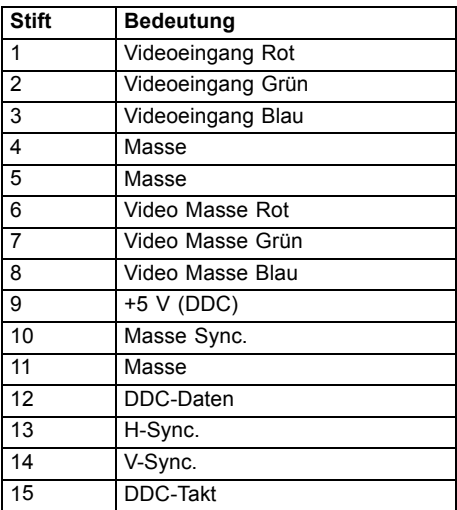

### <span id="page-47-0"></span>**Anschluss DVI-D**

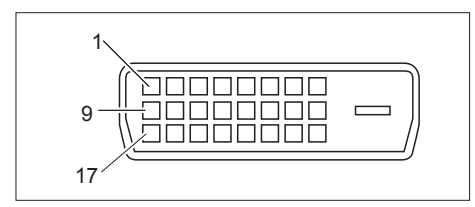

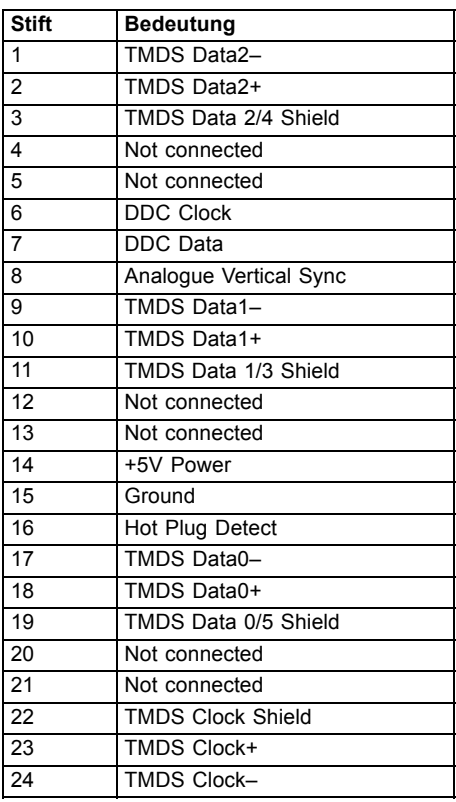

## <span id="page-48-0"></span>**Anschluss DisplayPort**

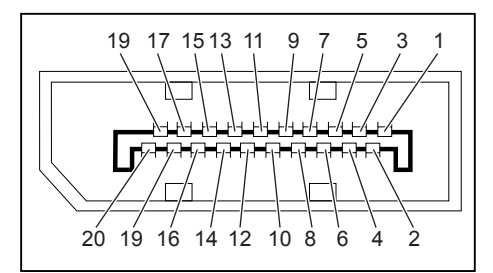

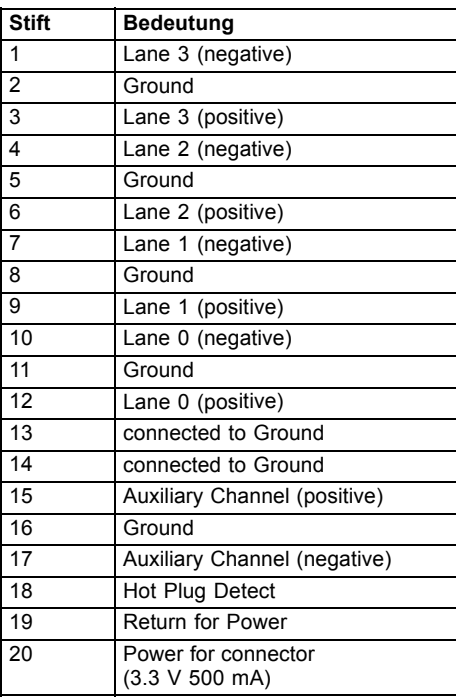

### <span id="page-49-0"></span>**Anschluss HDMI**

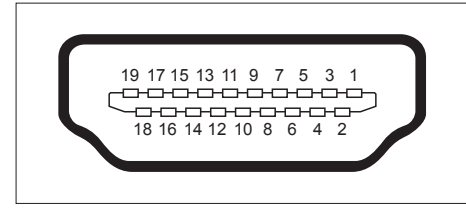

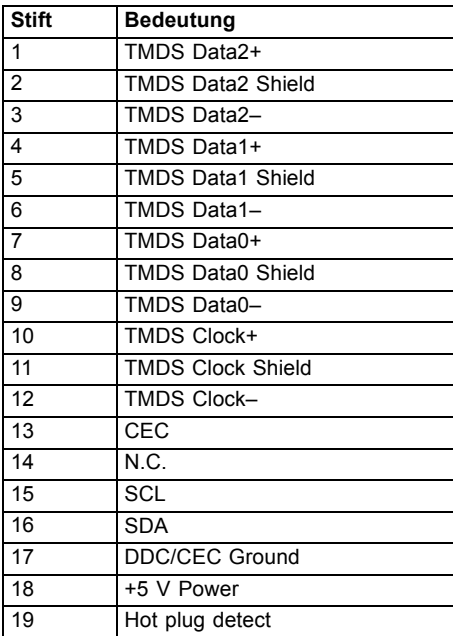